# SparkleComm 用户使用手册

重庆劳格科技有限公司

2018.08

# 目 录

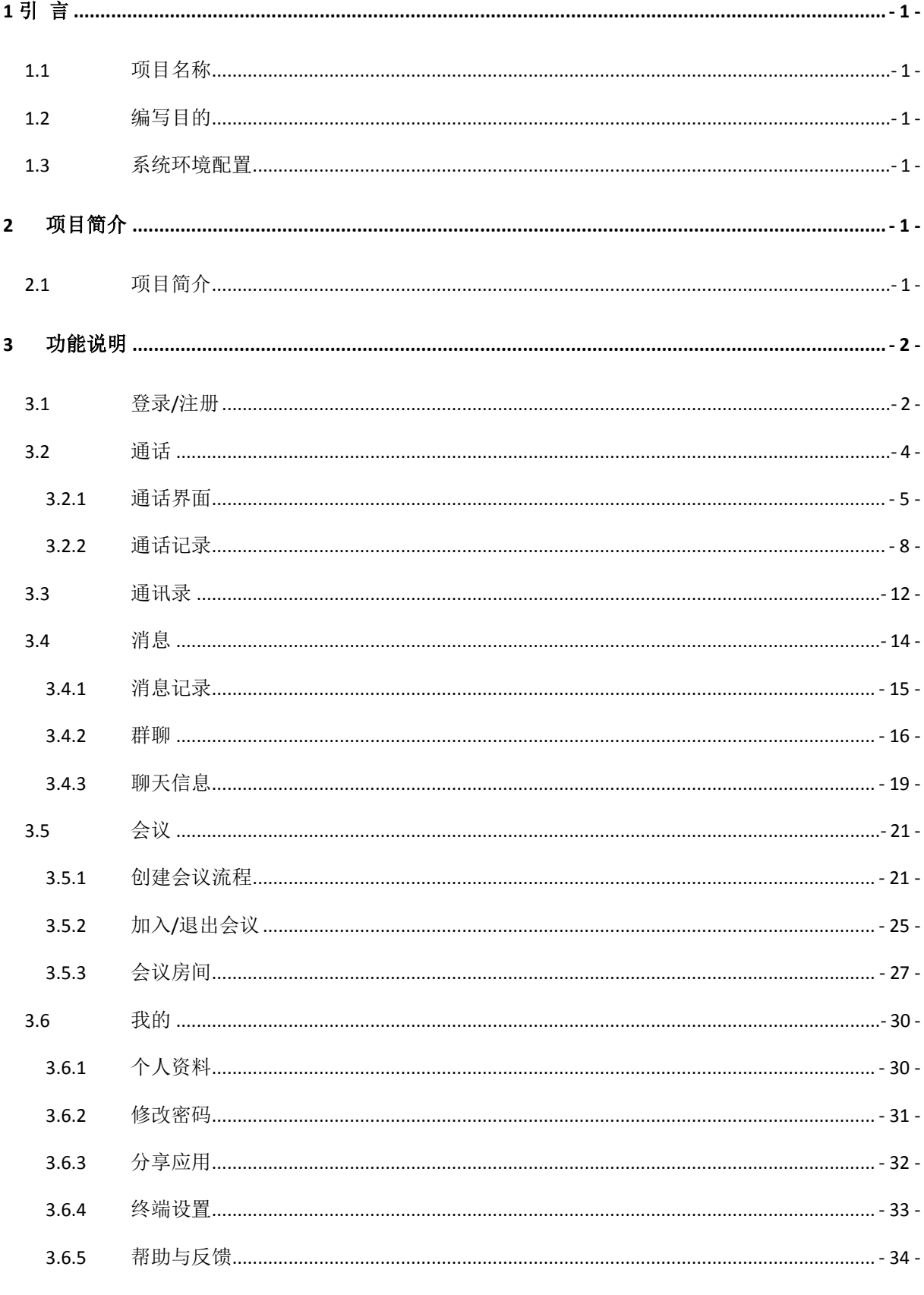

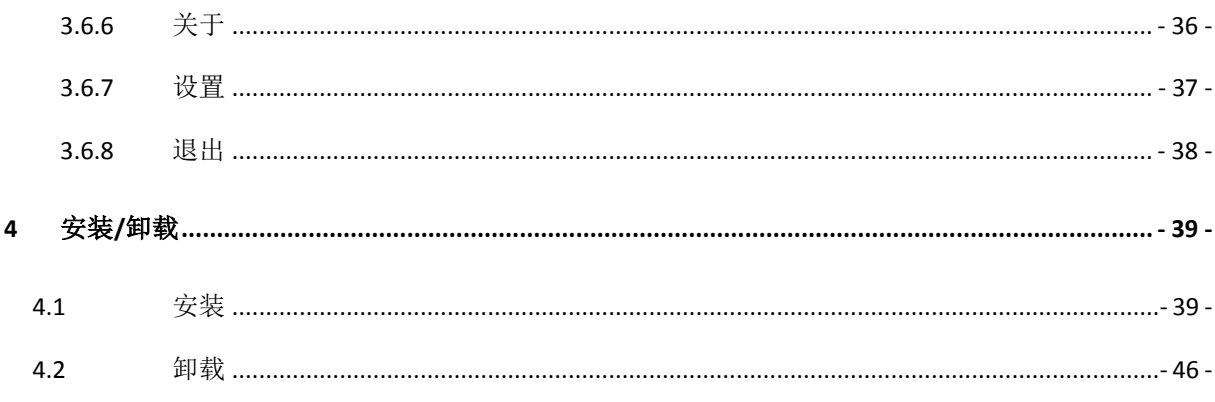

## <span id="page-3-0"></span>**1** 引 言

### <span id="page-3-1"></span>**1.1**项目名称

劳格 VoIP 智能通讯解决方案-SparkleComm

### <span id="page-3-2"></span>**1.2** 编写目的

本操作手册主要介绍 SparkleComm 客户端 app 的操作方法,指导用户怎么使用 app 客户端。预 期读者:测试工程师、项目管理人员、最终业务用户。

阅读建议:最终业务用户需要阅读全部内容,其他人员以此文档作为了解和使用本系统的参考 手册。

若本操作指南的界面截图与实际系统界面有所差异,则使用时请以系统的实际界面为准。

### <span id="page-3-3"></span>**1.3**系统环境配置

软件操作系统: Windows 7+ / MacOS 10.10+ / Linux / iOS 系统 / Android 系统 浏览器:(Android 手机)支持手机 UC 浏览器,百度浏览器,QQ 浏览器等

(iOS 手机)支持 Safari 浏览器

### <span id="page-3-4"></span>**2** 项目简介

#### <span id="page-3-5"></span>**2.1**项目简介

SparkleComm 是一款即时通讯软件。IP 通讯(VoIP)解决方案经过实践证明,在 3G/4G/Wi-Fi 覆 盖较为充分的区域可以解决这些问题。我们简化、统一沟通流程,提高工作效率。大小公司均可以 从基于 IP 的网络上进行语音传输、数据交互甚至召开视频及电话会议。使用劳格 VoIP, 即 SparkleComm 统一通讯,并不是简单的提供语音的 IP 电话,而是让企业能够有效的整合现有的数据 业务流程。企业可以从一个统一的软件界面(iOS/Android/Windows/Mac OS X),采用熟悉简单的 操作模式进行语音通话、电话会议、视频会议、即时消息、文件传递,而不用担心信息遗漏、延迟 和误发等,从而拥有企业专属的内部通讯解决方案。

SparkleComm 整体分为 SparkleComm 客户端 app 和后台管理两部分。客户端又分为[:客户端](http://issue.loogear.com:8088/bugzilla/buglist.cgi?product=SparkleComm&component=%E5%AE%A2%E6%88%B7%E7%AB%AFLinux%E7%89%88&resolution=---) Linux [版、](http://issue.loogear.com:8088/bugzilla/buglist.cgi?product=SparkleComm&component=%E5%AE%A2%E6%88%B7%E7%AB%AFLinux%E7%89%88&resolution=---)[客户端](http://issue.loogear.com:8088/bugzilla/buglist.cgi?product=SparkleComm&component=%E5%AE%A2%E6%88%B7%E7%AB%AFMac%E7%89%88&resolution=---) Mac 版[、客户端](http://issue.loogear.com:8088/bugzilla/buglist.cgi?product=SparkleComm&component=%E5%AE%A2%E6%88%B7%E7%AB%AFPC%E7%89%88&resolution=---) PC 版[、宽屏](http://issue.loogear.com:8088/bugzilla/buglist.cgi?product=SparkleComm&component=%E5%AE%BD%E5%B1%8FPad%E7%89%88&resolution=---) Pad 版、移动端 Android 版、移动端 iOS 版。

SparkleComm 的模块包括: 通话、通讯录、消息、会议、我的几大模块。后台包括: 号码助手、 APP 用户管理、推送管理、文件管理、常见问题管理、统计功能、用户管理、用户信息、系统管理、 意见反馈几大模块。

### <span id="page-4-0"></span>**3** 功能说明

#### <span id="page-4-1"></span>**3.1**登录**/**注册

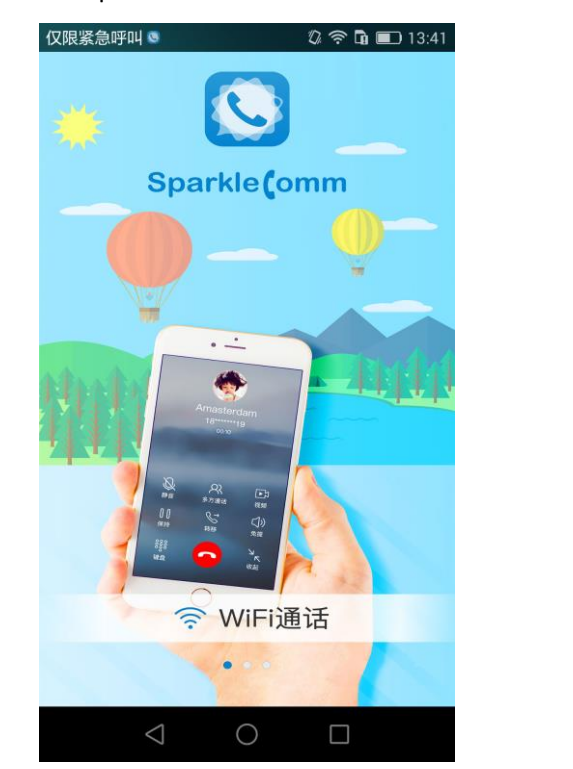

用户下载 SparkleComm 后, 首次打开应用, 讲入欢迎页面, 如图 3-1-1:

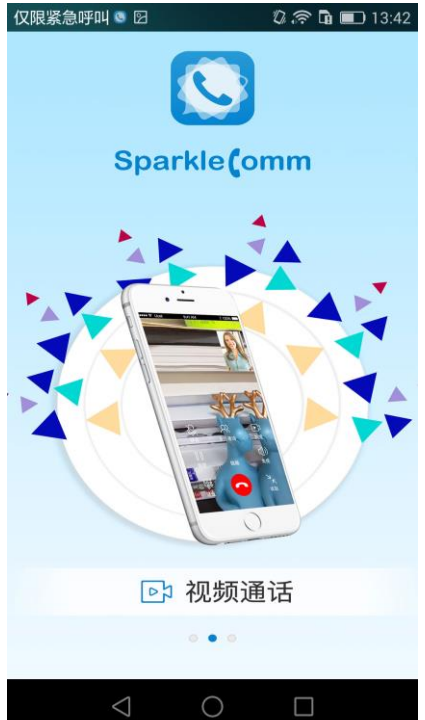

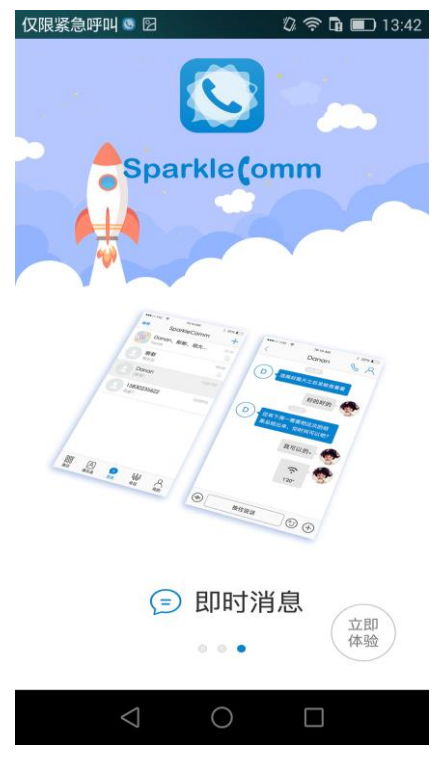

图 3-1-1

在欢迎界面点击"立即体验"图标,进入登录页面,如图 3-1-2 所示;点击【注册账号】按钮, 进入注册页面,如图 3-1-3:

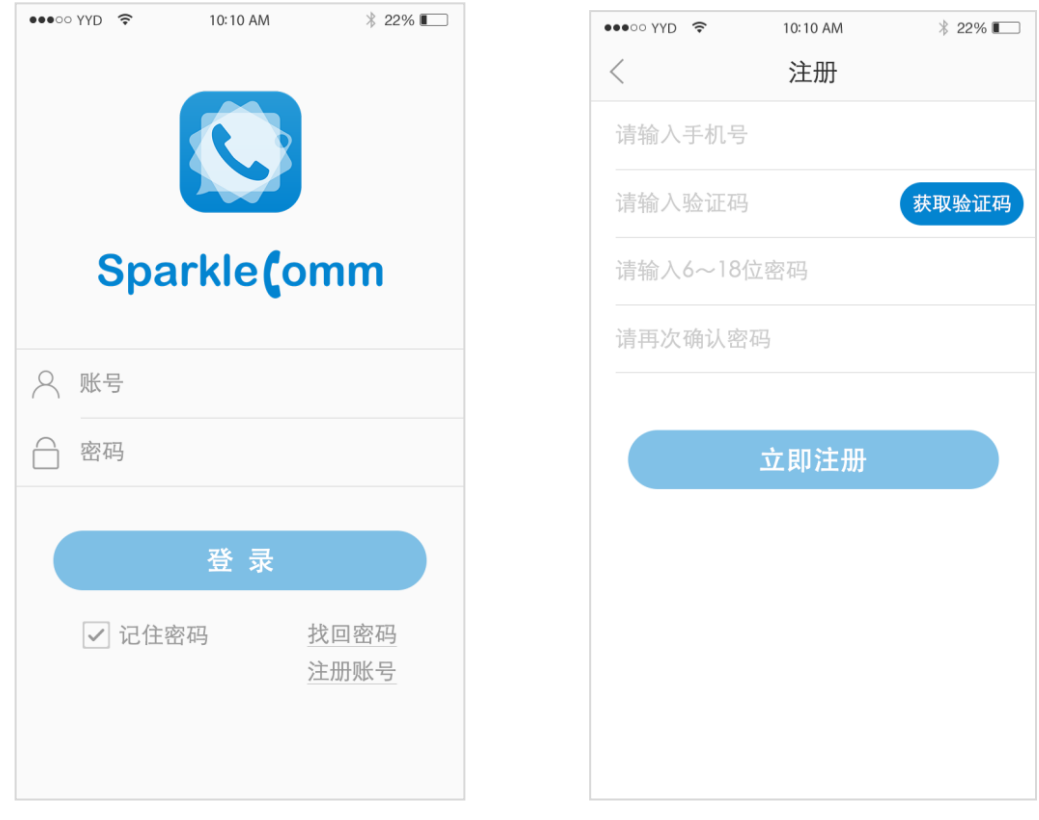

 $\boxtimes$  3-1-2  $\boxtimes$  3-1-3

无账号可进行注册,注册成功之后可登录。已有账号可输入账号密码进行登录。如无注销的情 况下, 退出 SparkleComm 软件, 再次打开时不需要重新登录, 如已注销则需重新登录。

若忘记登录密码,可点击【找回密码】按钮,进入找回密码页面,通过注册的手机号重新找回 密码。

### <span id="page-6-0"></span>**3.2** 通话

用户登录 SparkleComm 后, 默认进入通话页面, 没有任何通话记录, 如下图 3-2-1 所示:

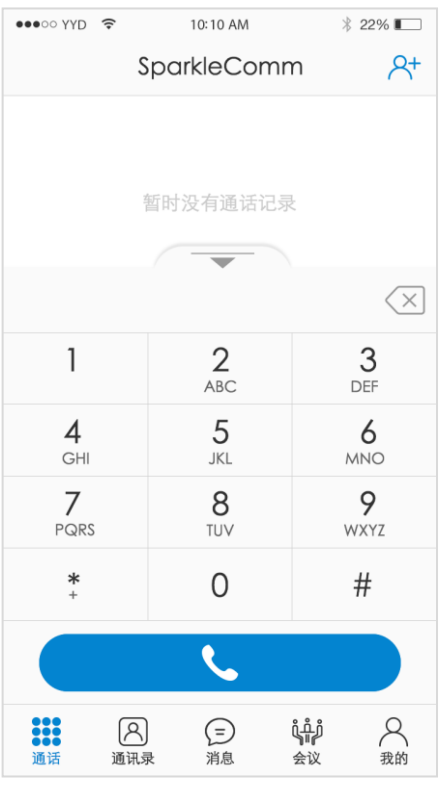

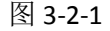

在拨号盘输入号码,可拨打该号码进行通话。

点击号码栏右侧的 图标,可删除输入号码的最后一个字符;若长按 图标,则一次性 删除该号码,如图 3-2-2。

点击拨号盘上的收起图标,可收起拨号盘,如图 3-2-3。

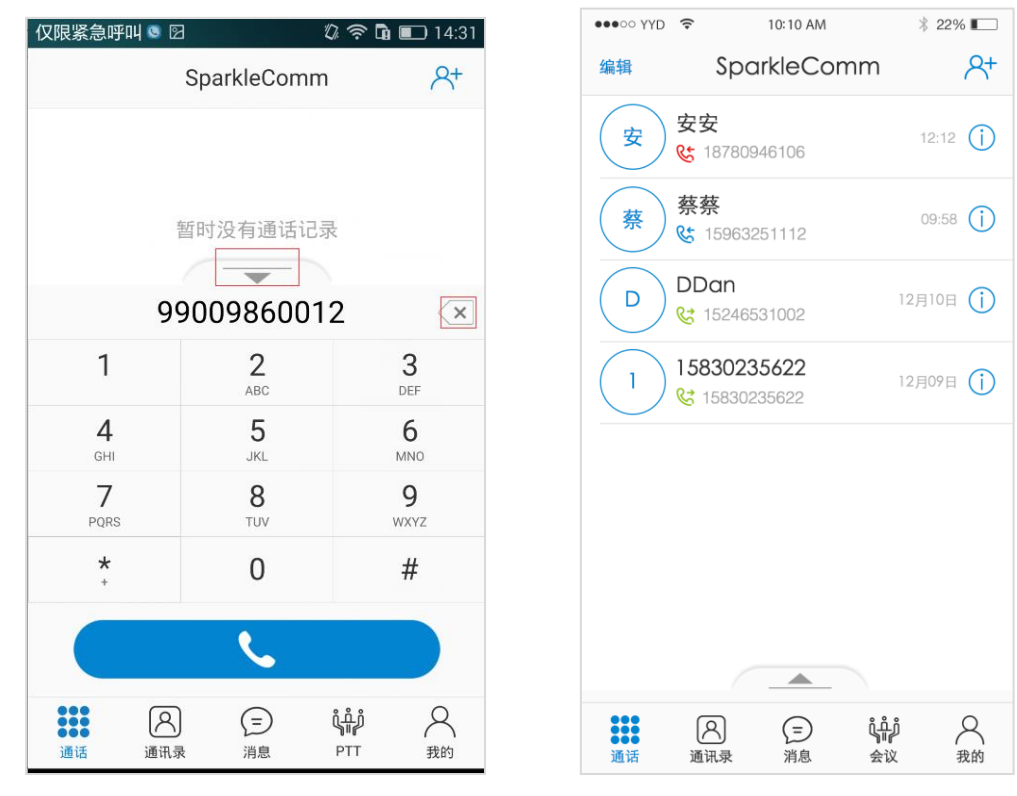

图 3-2-2 图 3-2-3

#### <span id="page-7-0"></span>**3.2.1** 通话界面

当收到来电时,来电界面如图 3-2-4;接听后,如图 3-2-5。

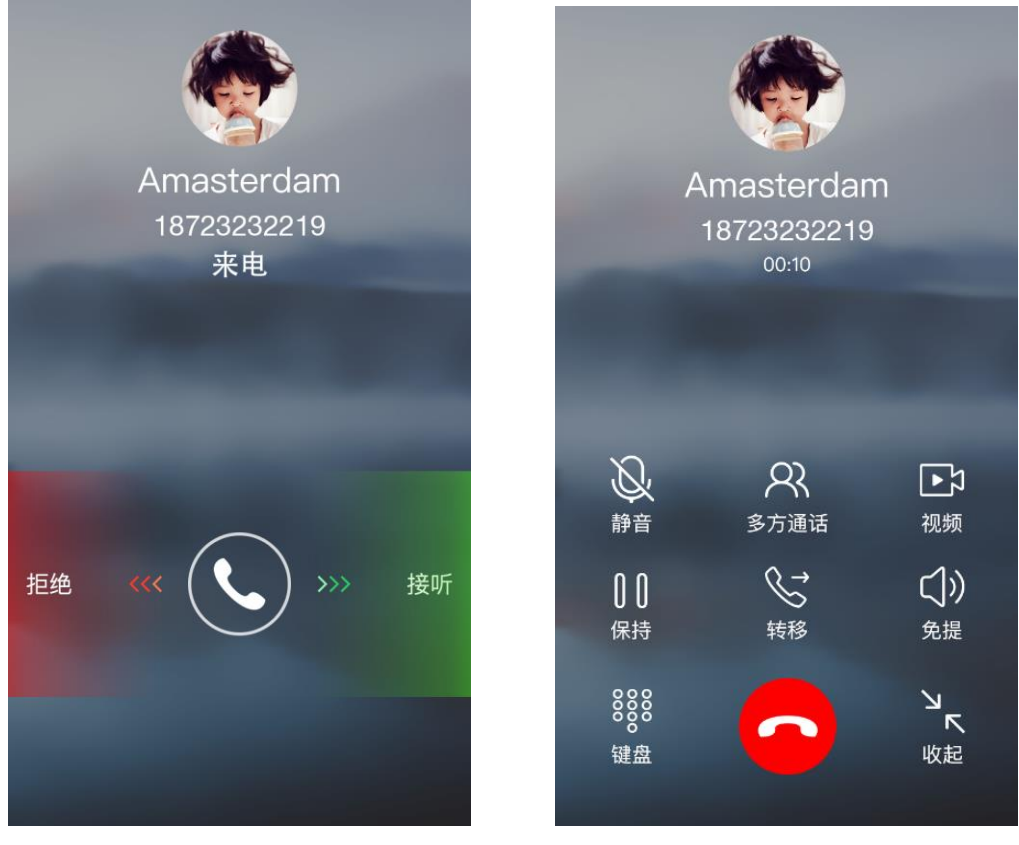

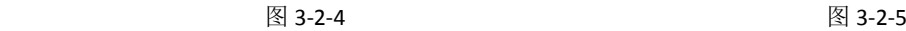

静音:点击【静音】图标,对方将不能听到自己的对话。

多方通话:点击【多方通话】图标,进入选择联系人页面,如图 3-2-6,选择联系人后,将会对 选择的联系人发起来电通知,通话界面如图 3-2-7 所示。

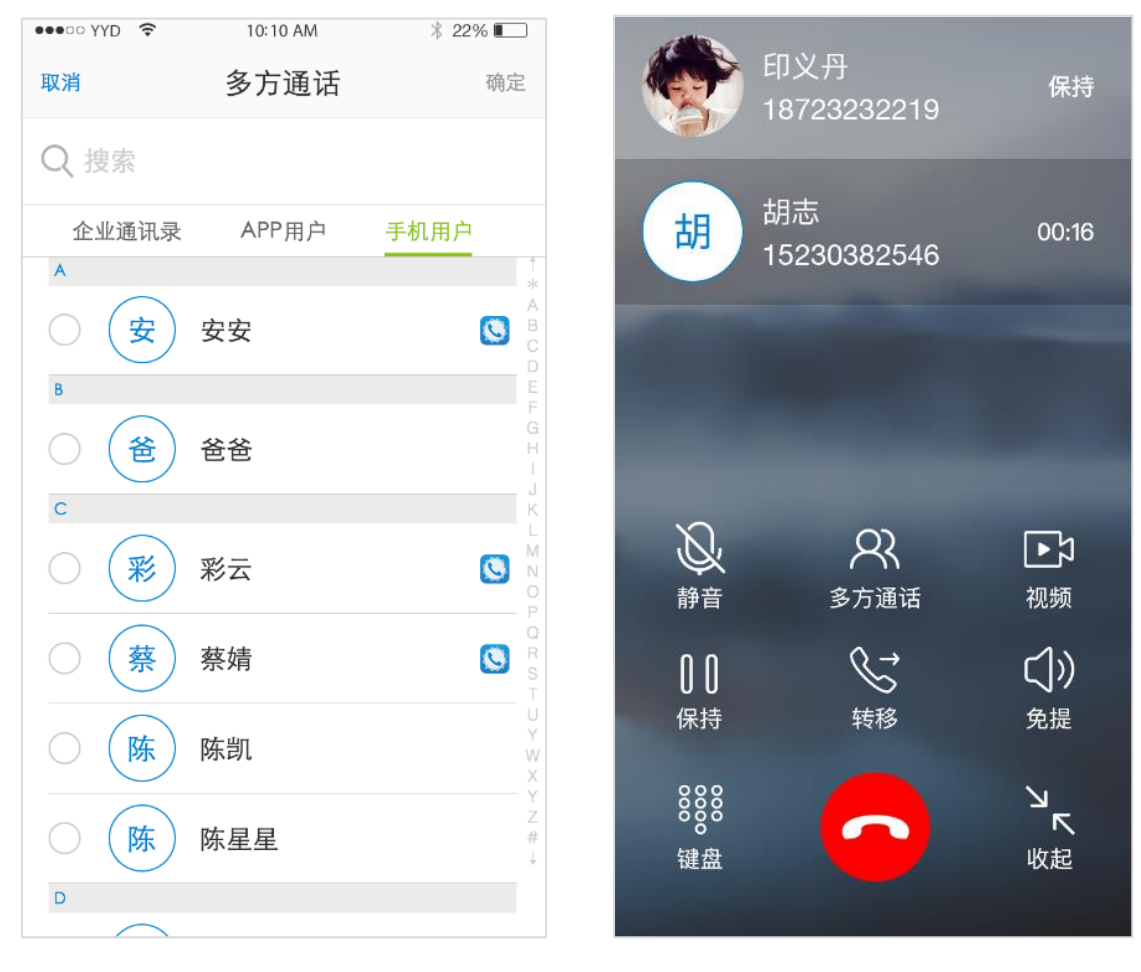

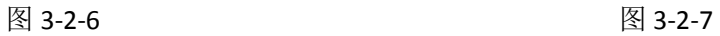

视频:点击【视频】图标,将打开自己的摄像头,对方能看到自己,如图 3-2-8;再次点击,将 关闭摄像头。要看到对方,需要对方也打开视频。

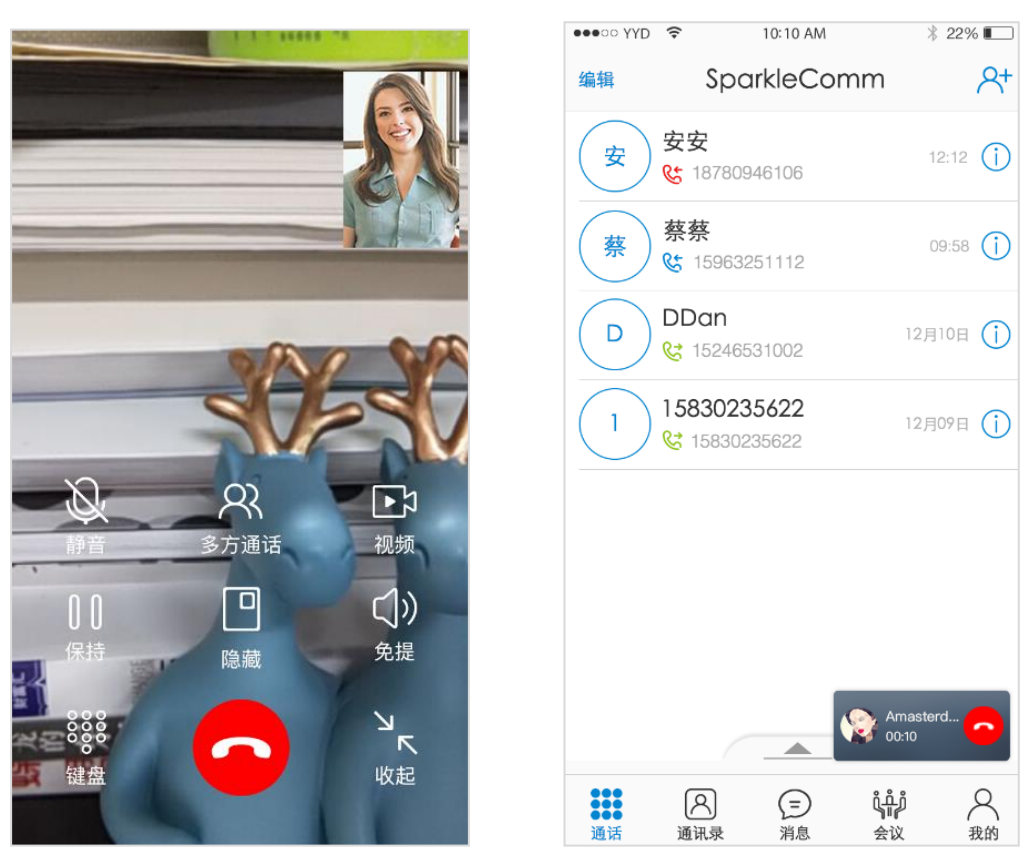

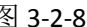

图 3-2-8 图 3-2-9

隐藏:点击【隐藏】图标,将隐藏视频界面。

保持:点击【保持】图标,能保持通话不挂断。

转移:在未接听页面点击【转移】图标,打开转移通话功能,目前功能还未实现。

免提:点击【免提】图标,将打开免提,声音放大。

键盘:点击【键盘】图标,将打开键盘。

收起:点击【收起】图标,将收起视频,如图 3-2-9,双击视频,则再次打开视频界面。

#### <span id="page-10-0"></span>**3.2.2** 通话记录

当该手机号拨打或被拨号时,就会在通话页面产生一条通话记录。在通话记录中,点击联系人 的头像,可查看该联系人的详细资料;非联系人的详细资料不可查看。

点击通话记录右侧的 $\overline{(\cdot)}$ 图标,可进入通话详情页面,联系人的通话详情页面如图 3-2-10 所示; 非联系人的通话详情页面如图 3-2-11。

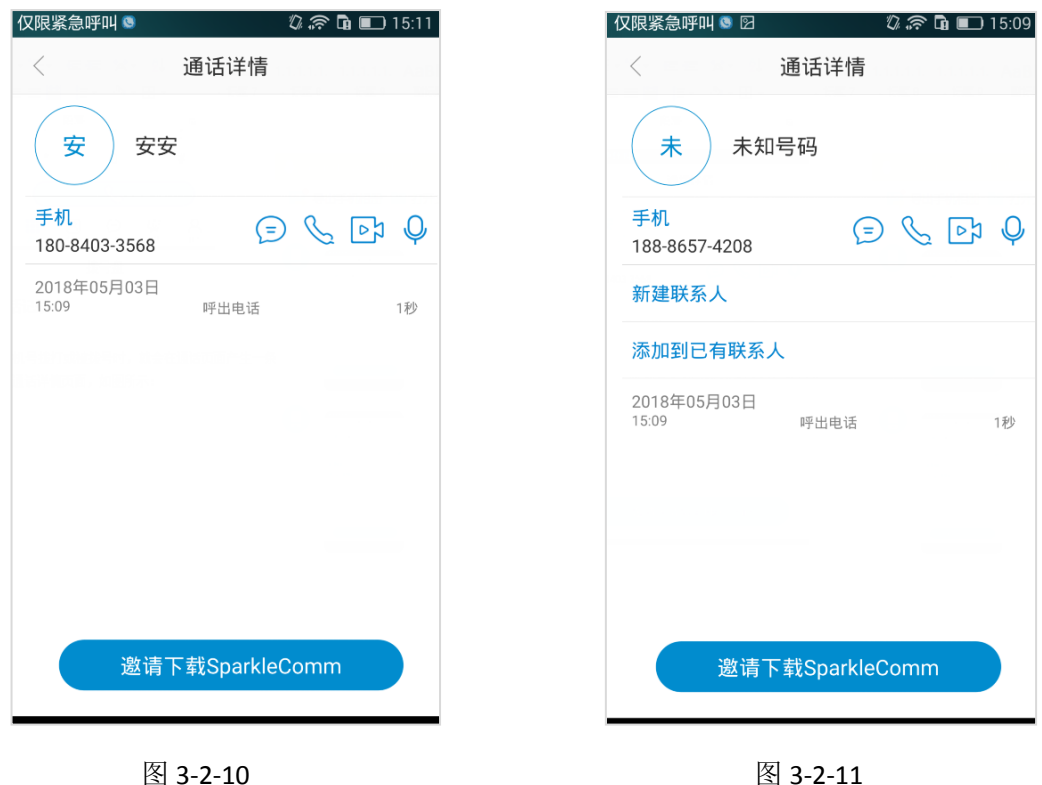

在通话详情页面,点击 28标,进入发送消息页面;点击 28 图标,可拨打该号码;点击 23 图标,可向该联系人发起视频视频通话邀请。

若用户没有下载 SparkleComm 软件,点击页面底部的【邀请下载 SparkleComm】按钮,可向该 用户发送一条下载 SparkleComm 的链接短信。

#### 新增联系人

在非联系人的通话详情中,点击【新建联系人】按钮,进入新增联系人页面,如图 3-2-12,输 入姓名、SIP 号和手机号码,点击【完成】按钮,会弹出提示框信息: "确定把新增联系人同步到手 机通讯录?"如图 3-2-13。

点击【确定】按钮,则将联系人保存到"通讯录-手机用户"中,同时保存到本地的手机通讯录 中;

若点击【取消】按钮,则不将联系人保存到本地手机通讯录中,只保存到"通讯录-手机用户" 中。

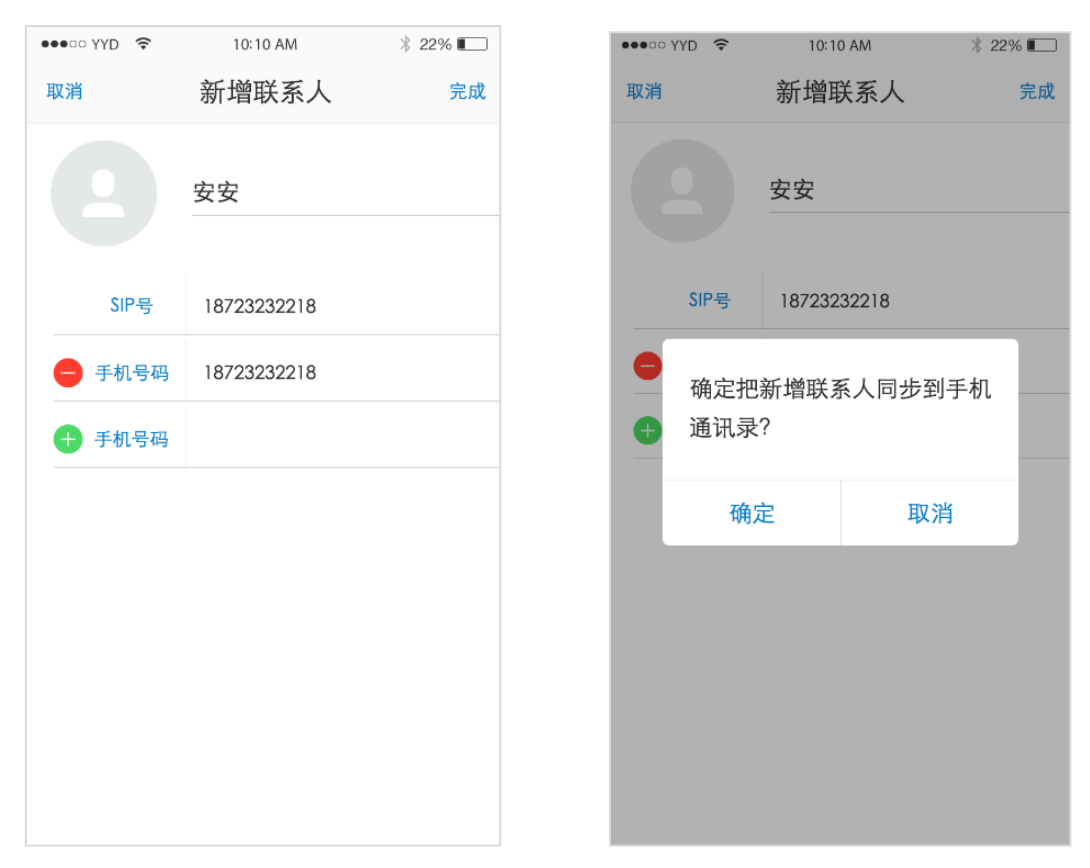

图 3-2-12 图 3-2-13

#### 添加到已有联系人

在非联系人的通话详情页面中,点击【添加到己有联系人】按钮,进入选择联系人页面,如图 3-2-14;点击联系人后,进入保存联系人页面,如图 3-2-15,点击【完成】按钮即添加到已有联系人 成功。一个用户做多能保存 5 个手机号码。

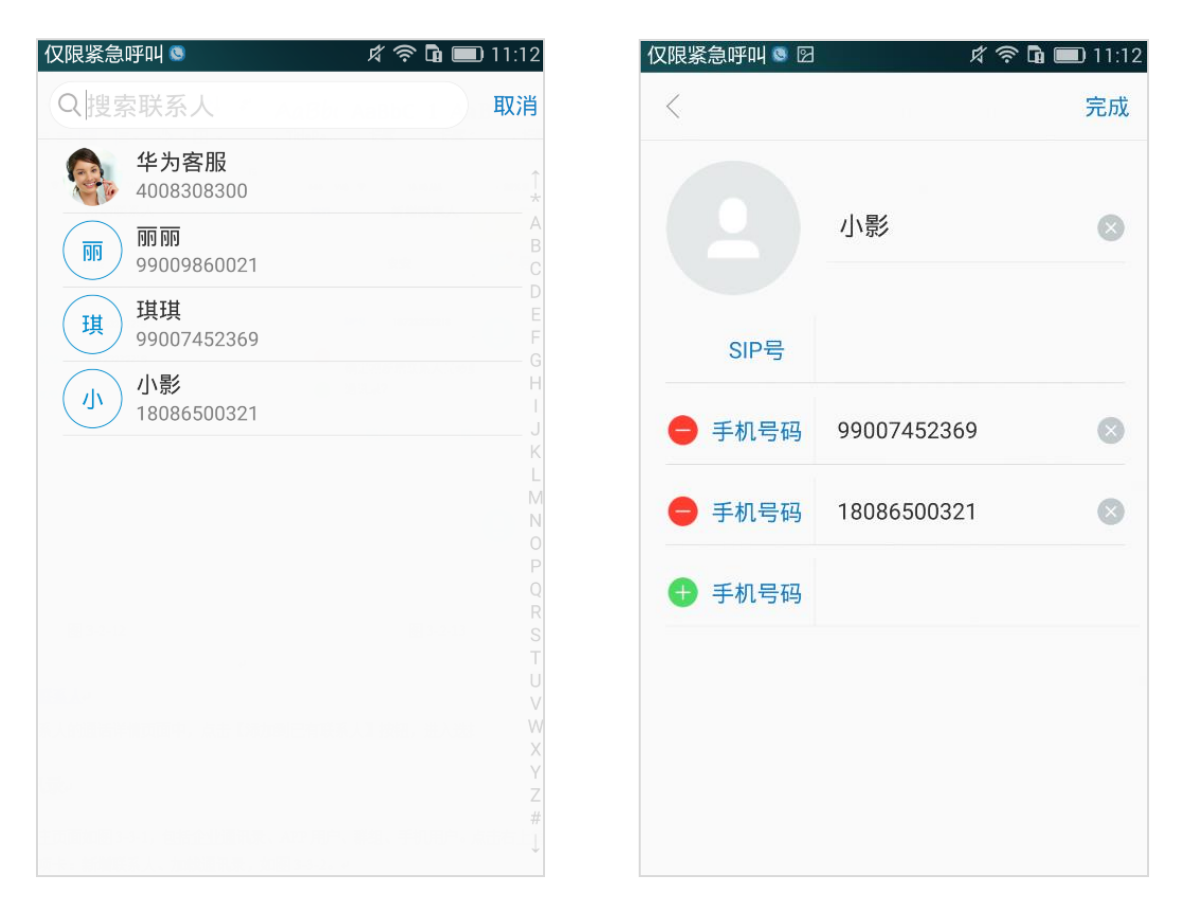

图 3-2-14 图 3-2-15

#### 编辑通话记录

若通话主界面有通话记录,点击左上角的【编辑】按钮,可进入编辑通话记录页面,如图 3-2-16。勾选要删除的通话记录后,点击右上角的【删除】按钮即可;若要删除全部通话记录,可点 击【全选】按钮进行删除。

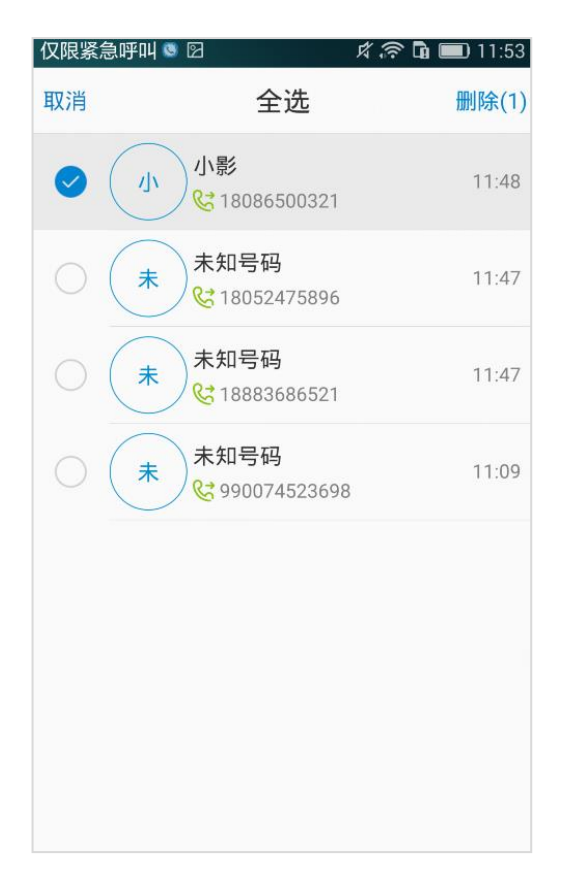

图 3-2-16

### <span id="page-14-0"></span>**3.3** 通讯录

通讯录主页面如图 3-3-1,包括企业通讯录、APP 用户、群组、手机用户。点击右上角的菜单按 钮,弹出选项卡:新增联系人、加载通讯录,如图 3-3-2。

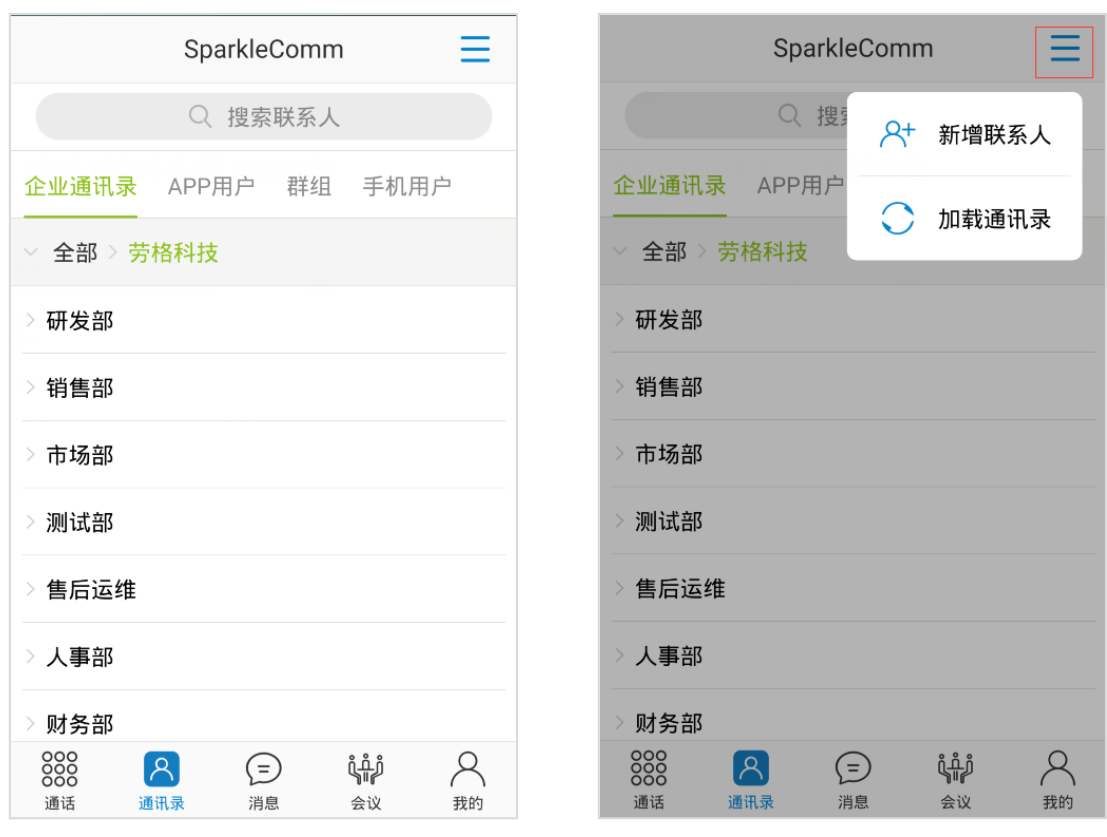

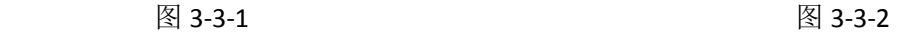

点击【新增联系人】按钮,可进入新增联系人页面。

点击【加载通讯录】按钮,可以刷新通讯录页面,更新联系人。

在企业通讯录、APP 用户、群组、手机用户中点击联系人,可进入联系人的详细资料页面, 如 图 3-3-3。点击【编辑】按钮,可以修改联系人的昵称、SIP 号、手机号码信息。只保存到 APP 通讯 录的联系人,可以删除,"删除联系人"字样呈红色显示;保存到本地通讯录的联系人不能删除, "删除联系人"字样呈灰色显示。

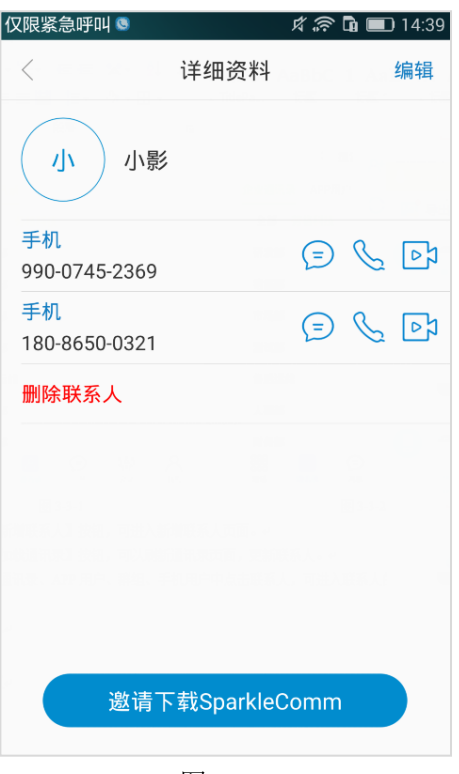

图 3-3-3

## <span id="page-16-0"></span>**3.4** 消息

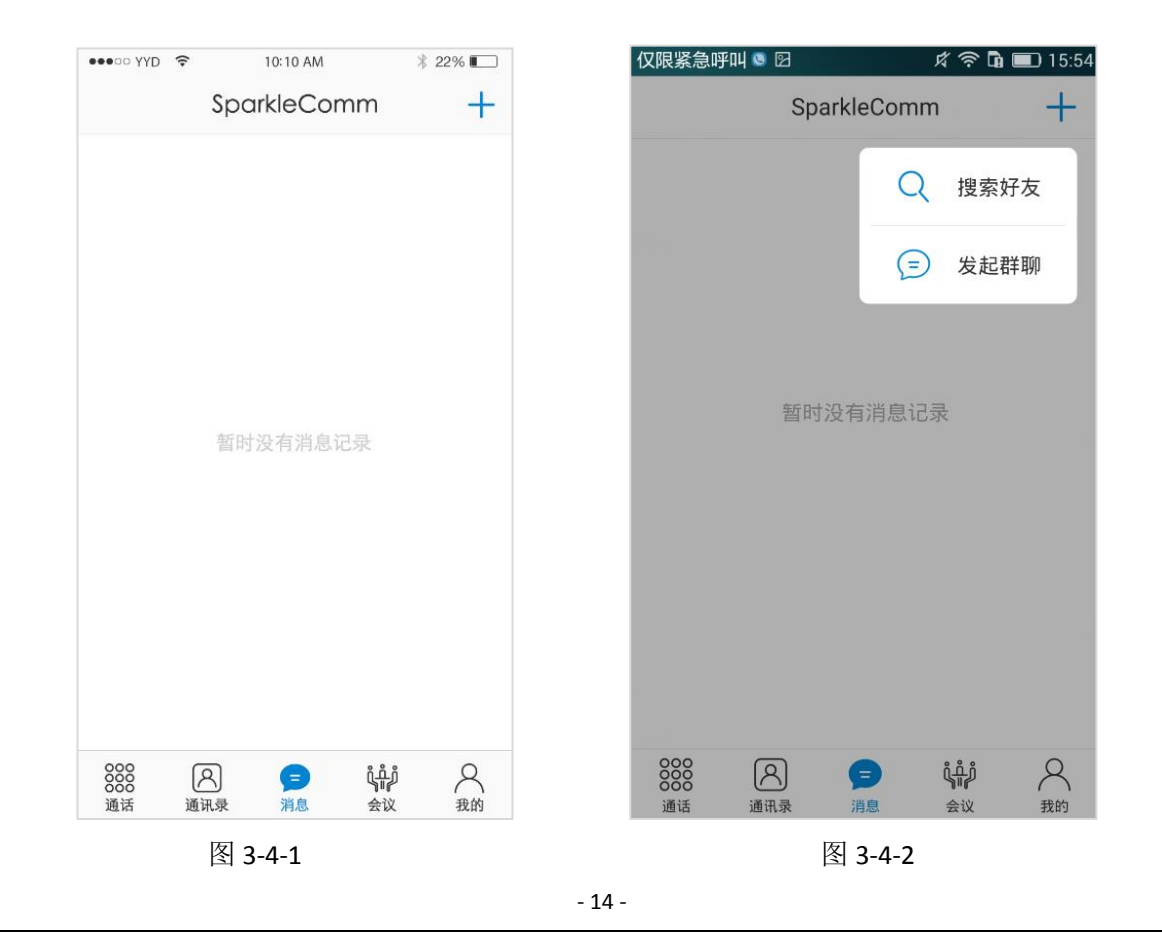

若消息界面没有任何消息,则如图 3-4-1。点击右上角的"+"图标,弹出提示框选项:搜索好 友、发起群聊,如图 3-4-2。

点击【搜索好友】按钮,进入搜索好友页面,输入手机号码或者昵称,会显示出手机联系人和 企业联系人列表,点击联系人可进入发送消息页面。

点击【发起群聊】按钮,进入选择联系人页面,如图 3-4-3,选择联系人后,点击右上角的【确 定】按钮,即可创建群聊,如图 3-4-4。

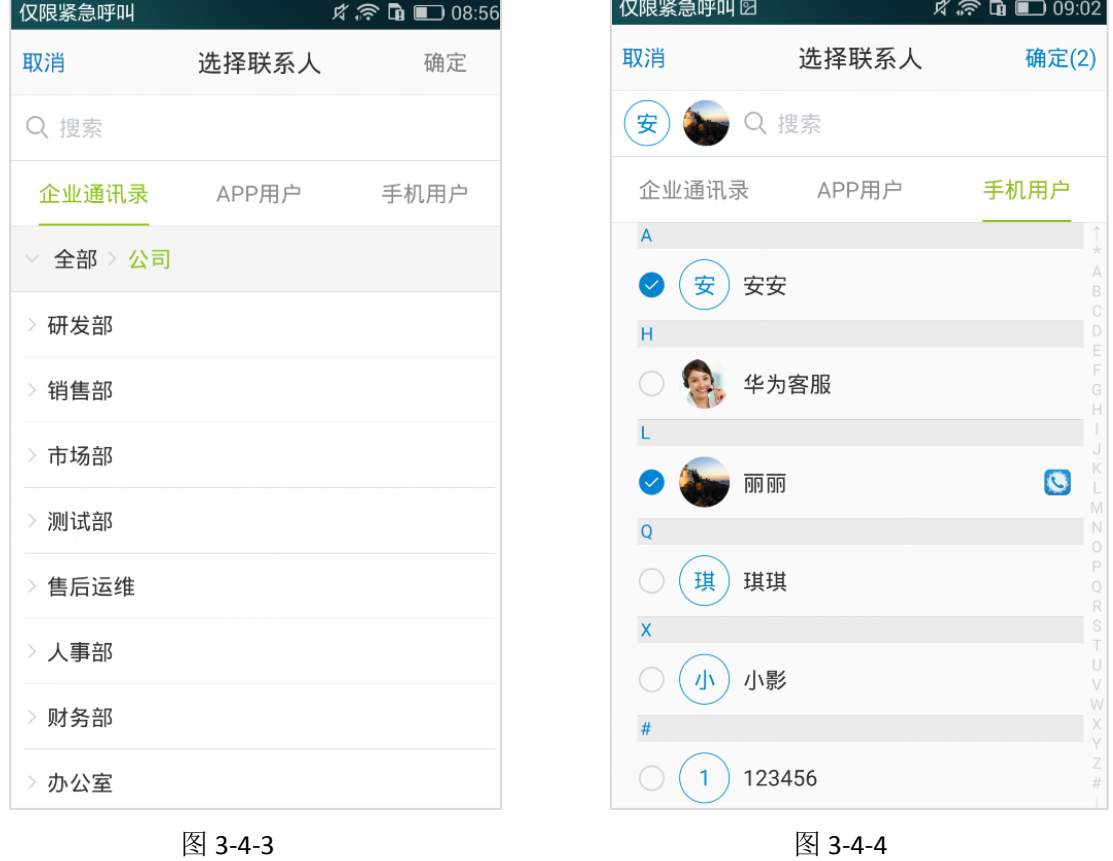

#### <span id="page-17-0"></span>**3.4.1** 消息记录

若有未读消息,则消息记录右侧会有红色气泡显示未读消息条数,如图 3-4-5。点击左上角的【编 辑】按钮,可进入编辑消息记录页面,可删除单条或多条消息记录,如图 3-4-6。

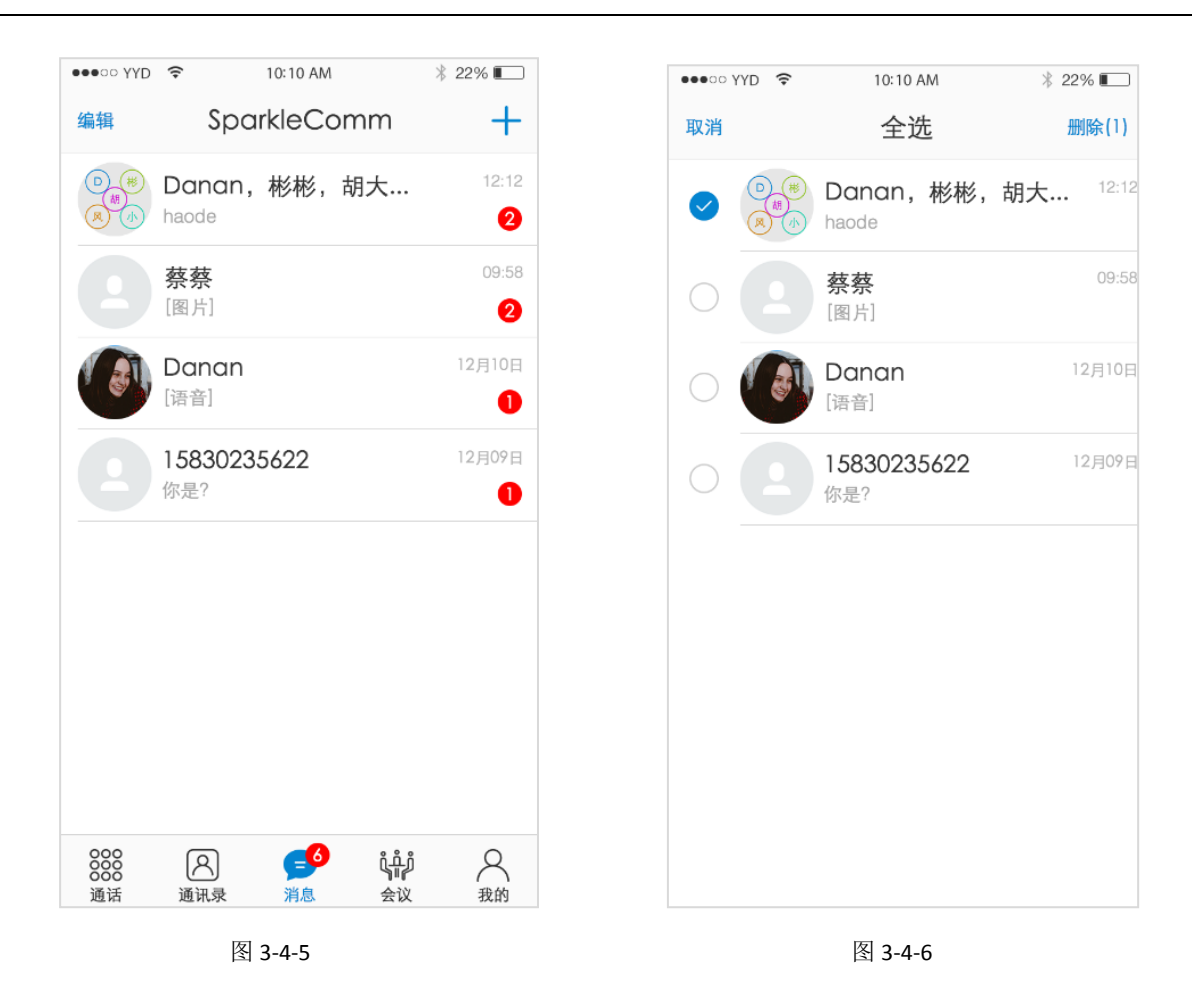

#### <span id="page-18-0"></span>**3.4.2** 群聊

群聊的单人聊天界面如图 3-4-7,长按消息记录,会弹出提示框选项:复制、删除。点击【复制】 按钮,可以复制该条消息;点击【删除】按钮,可删除该条消息,如图 3-4-8.

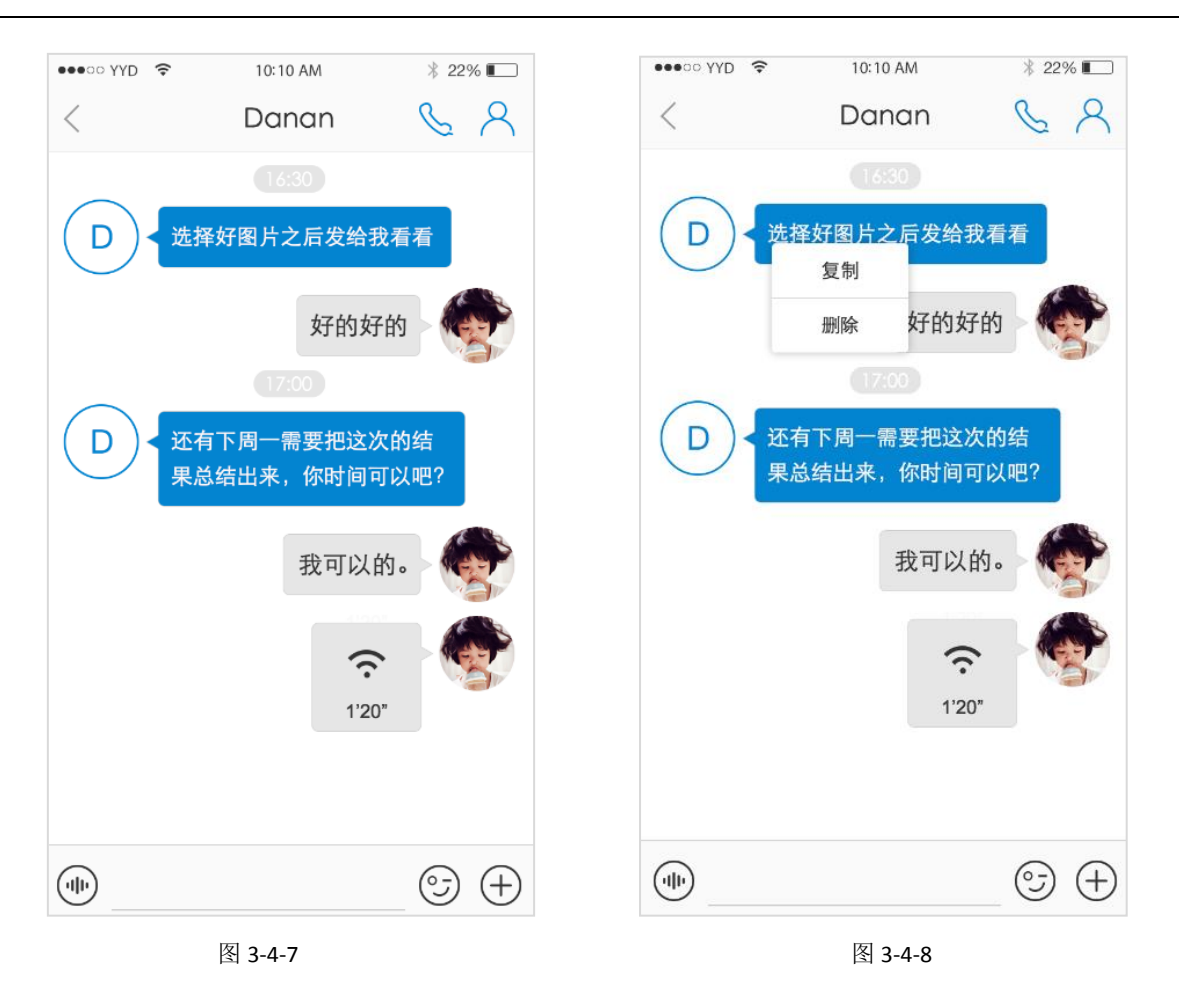

 若发送的消息未发送成功,会出现红色感叹号图标,如图 3-4-9,点击该条消息,弹出提示框消 息:重发该消息?点击【确定】按钮,即可重新发送该条消息。

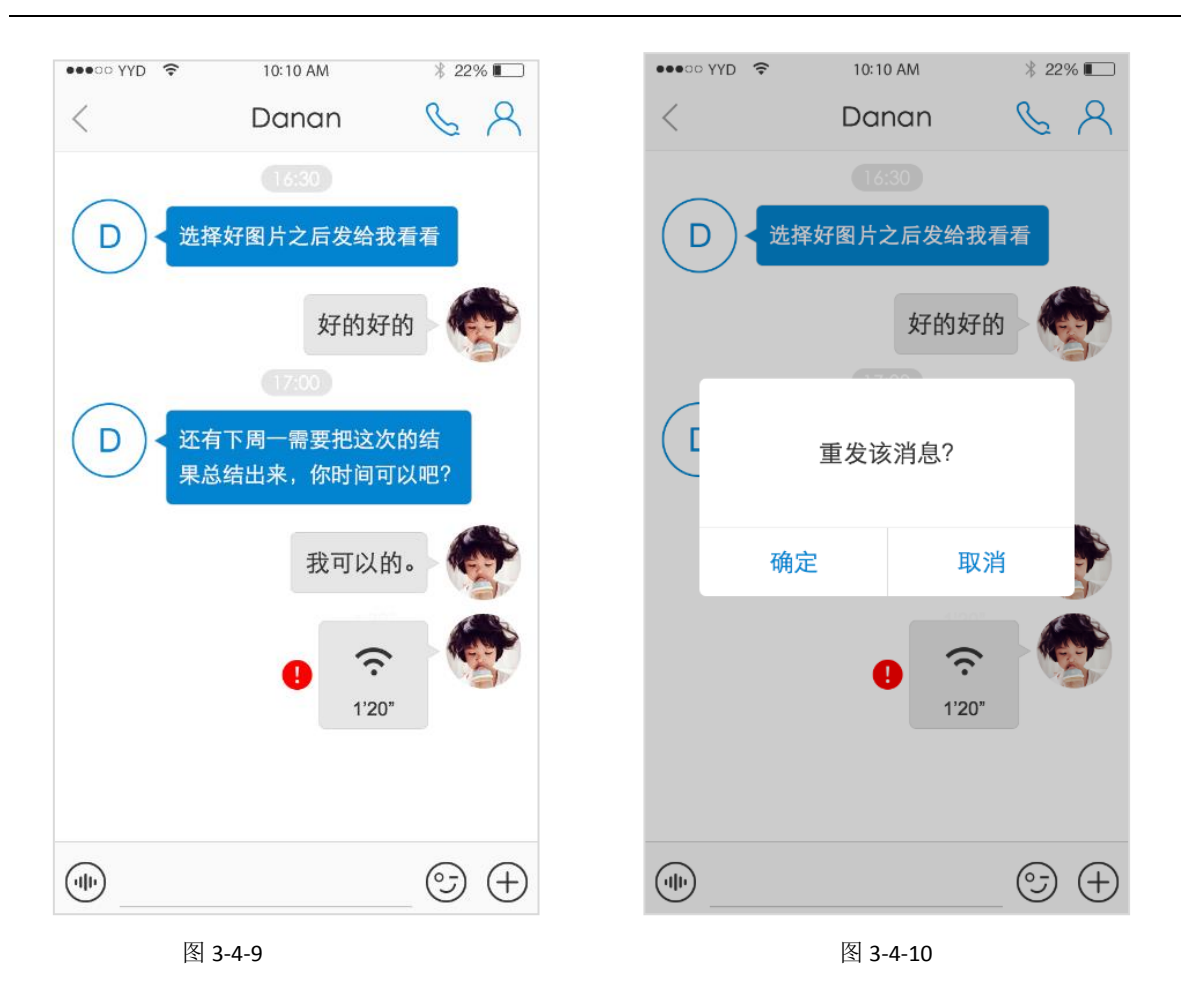

点击 9 图标,可发送语音,如图 3-4-11;点击 9 图标,可发送表情;点击 9 图标,可发送 相册中的图片、拍照发送图片或者文件。

点击群聊页面右上角的 。<br>图标,可进入聊天 信息页面。

多人聊天的群聊界面如图 3-4-12 所示。单人聊天的群聊,通过邀请联系人,也可以变为多人聊 天群聊。

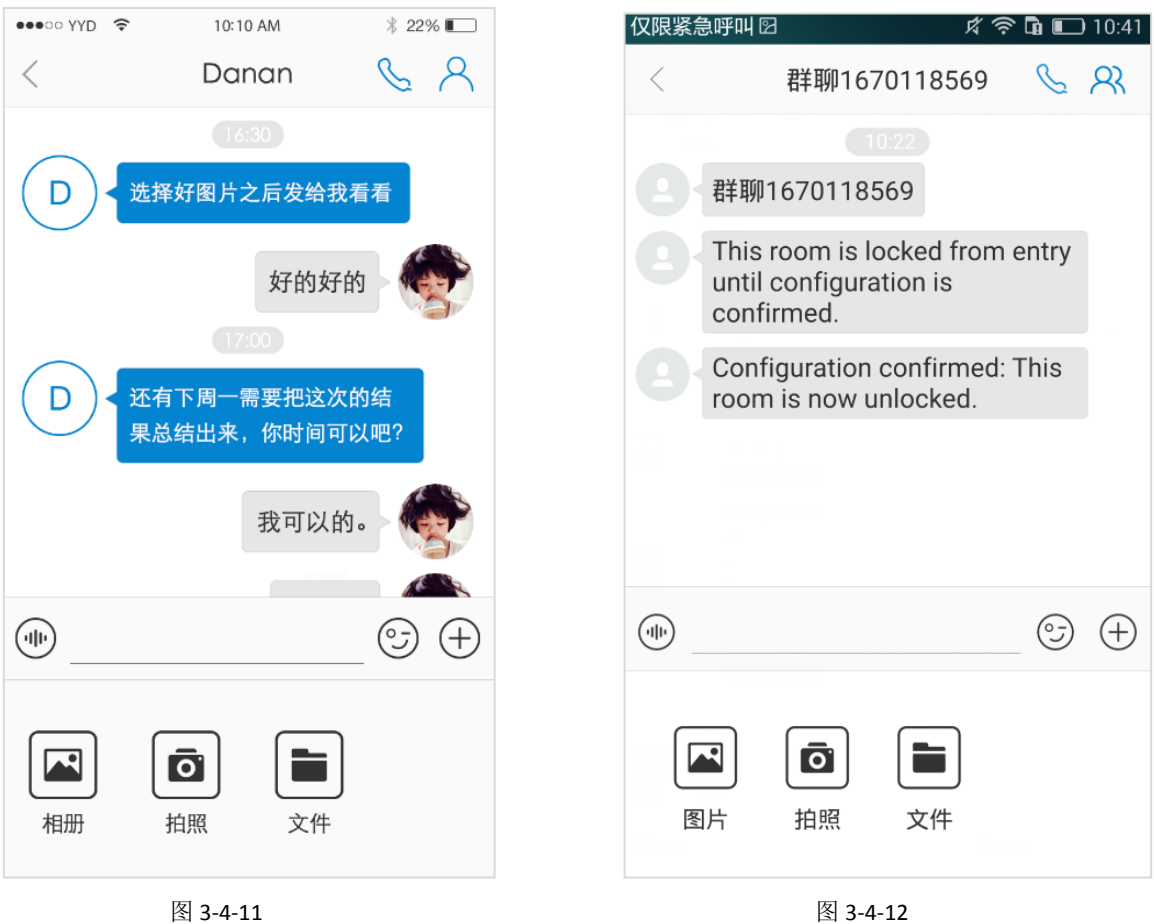

#### <span id="page-21-0"></span>**3.4.3** 聊天信息

在群聊页面点击 <br />
图标,可进入聊天信息页面,单人聊天的页面如图 3-4-13; 多人聊天的聊天 信息页面如图 3-4-14。

点击"群聊名称"栏,可进入修改群聊名称页面。

开启"置顶聊天"按钮,可将该群聊消息置顶在消息主界面的消息记录最上方。

开启"消息免打扰"按钮,可不接收该群聊新消息的提醒,在消息主界面的消息记录中会出现 静音图标。

点击"清空聊天记录"栏,可以清空该群聊的聊天记录。

点击【删除并退出】按钮,可以删除该群聊的消息记录,并退出该群聊。

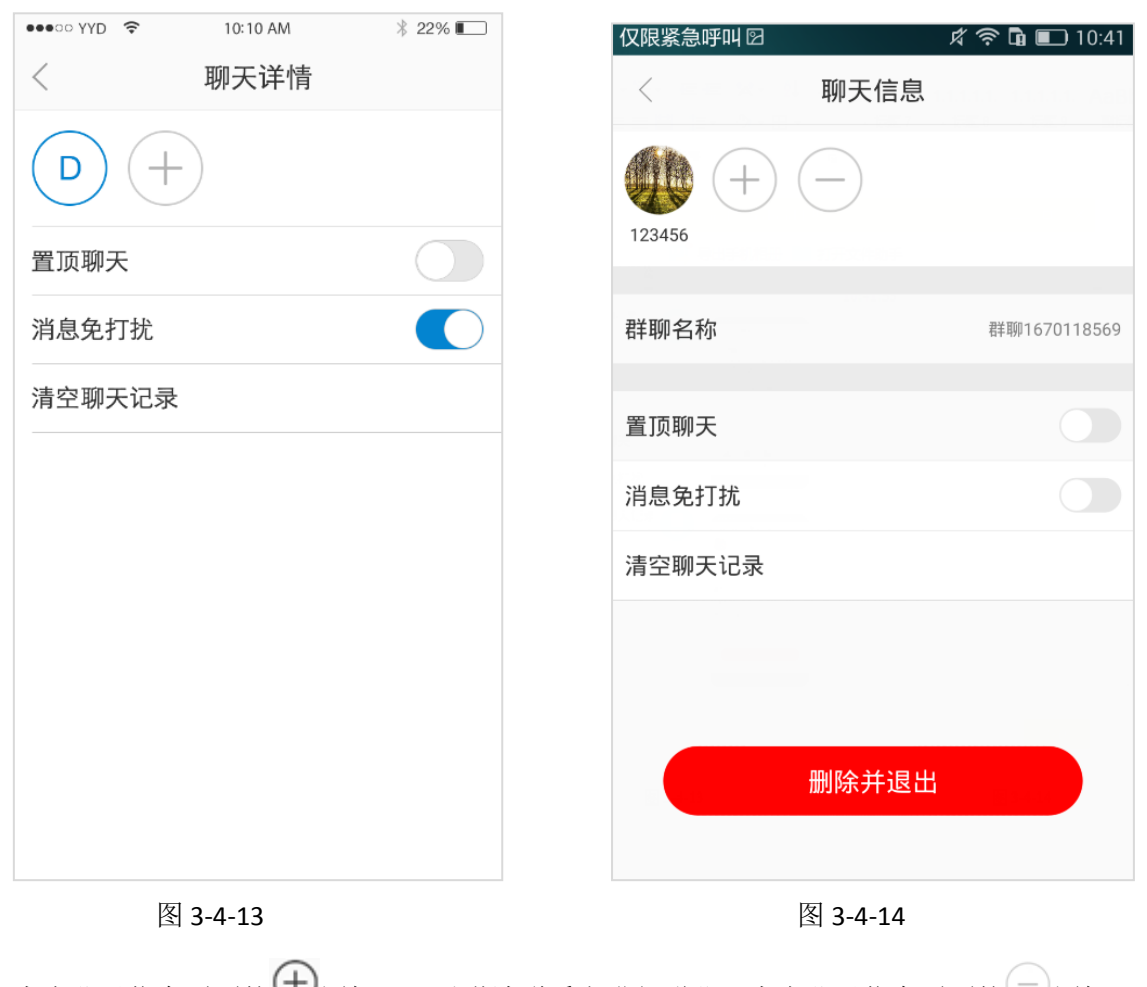

点击聊天信息页面的 切图标,可以邀请联系人进行群聊;点击聊天信息页面的 网际,可 以进入删除成员页面,如图 3-4-15 所示。

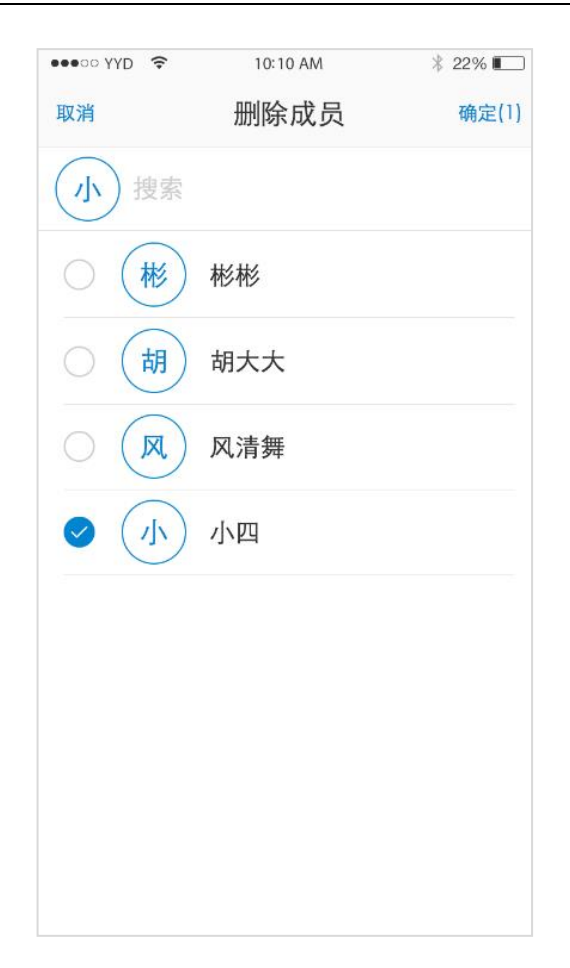

图 3-4-15

#### <span id="page-23-0"></span>**3.5** 会议

#### <span id="page-23-1"></span>**3.5.1** 创建会议流程

如果自己或其他人都没有创建过会议,则该页面为空白,如图 3-5-1。

步骤一: 在会议初始页面点击右上角的"+"图标,进入创建会议页面,如图 3-5-2, 在此页面 只需填入会议名称即可。在更多信息里,还可设置会议开放属性、呼叫类型(仅呼出、仅呼入、呼 入呼出)、会议号码、会议密码、备注等。

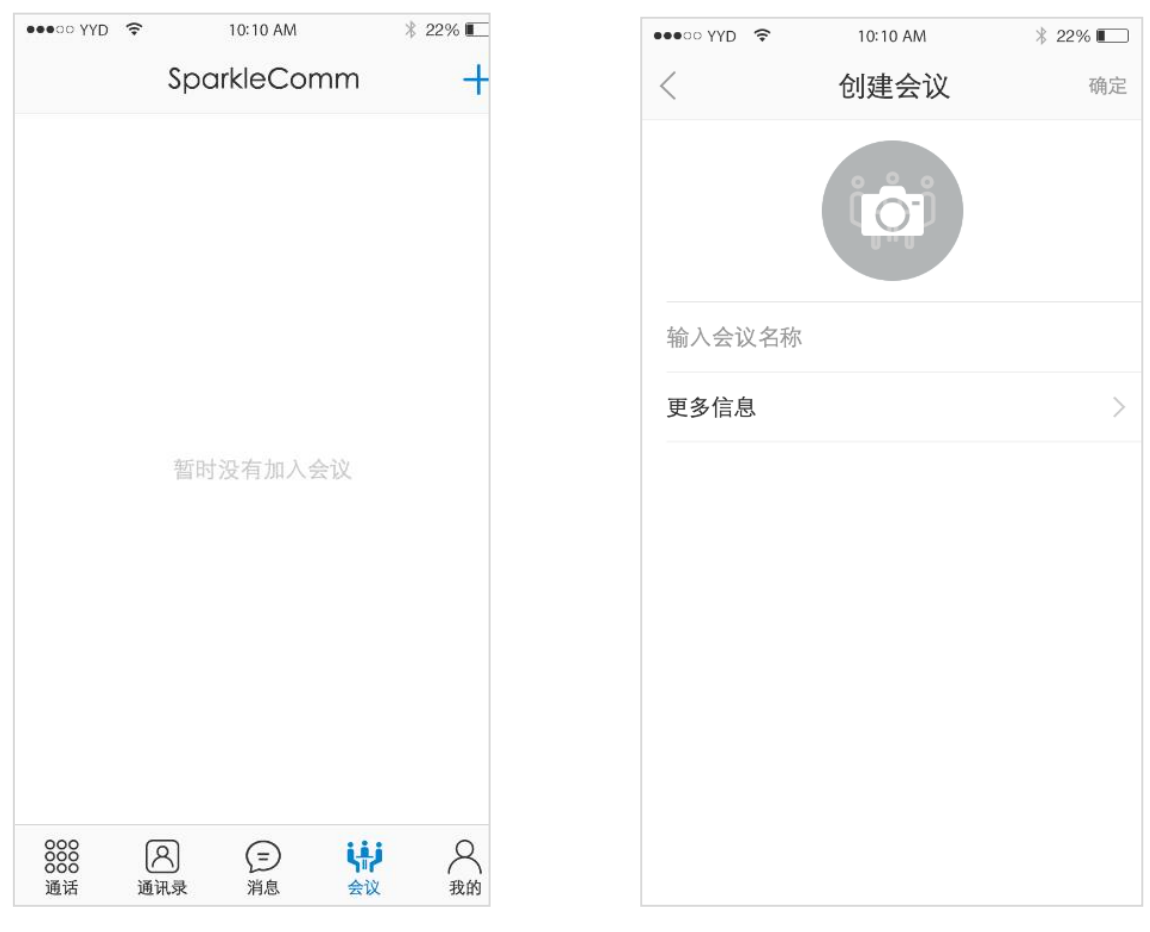

图 3-5-1 图 3-5-2

步骤二:创建会议房间点击确定后会直接跳转到邀请成员页面,如图 3-5-3。也可以不选择成员, 直接点击取消,会议也创建成功,只是房间里面只有自己,没有其他成员而已。

步骤三:邀请成员后跳转到会议房间页面,如图 3-5-4,在此页面会议创建者可以进行邀请成员、 发起会议(多个)、呼叫(单个)、静音、私语、删除成员、设置成员角色等操作。

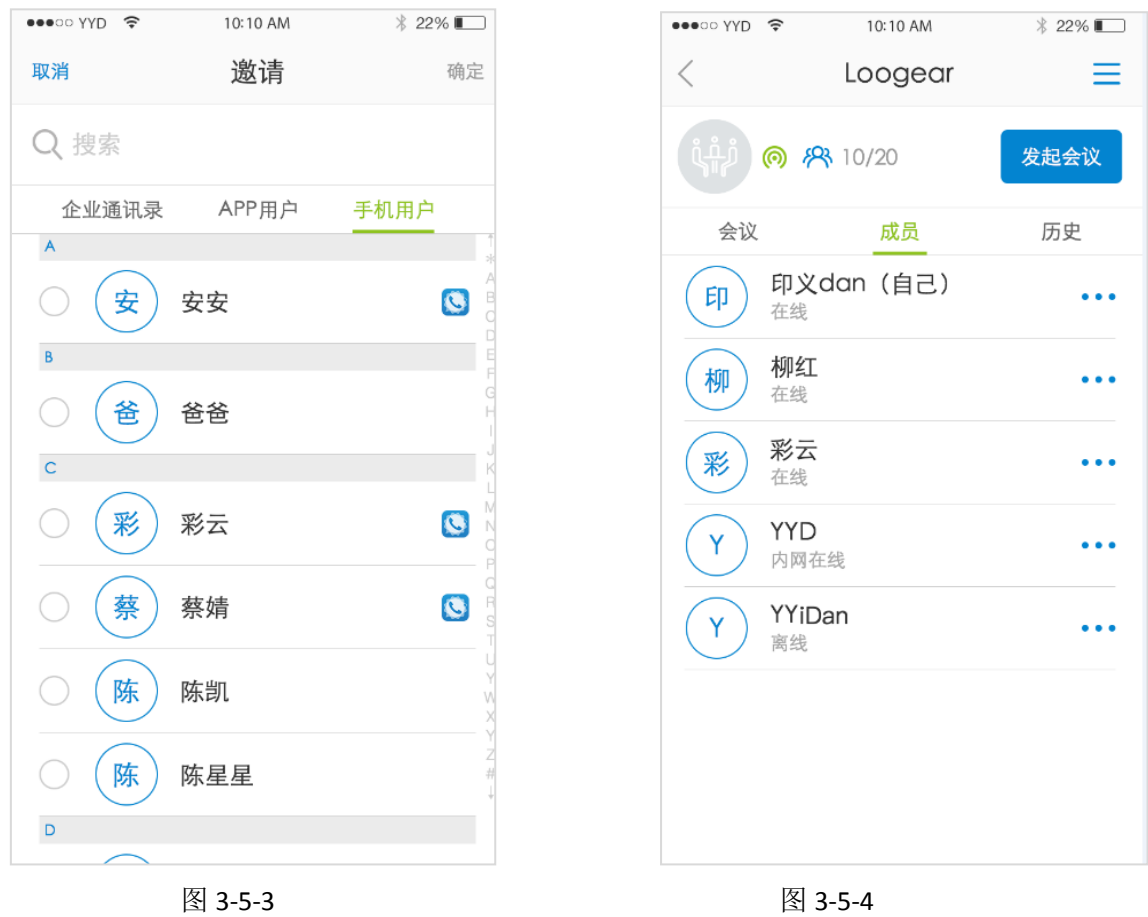

步骤四:点击【发起会议】按钮,选择成员后,相应成员的 APP 界面会出现来电界面,点击绿 色接听按钮即可,如图 3-5-5。

步骤五:接听该来电之后,会议成员进入会议中,如图 3-5-6。默认视频展示格式为 3\*3 模式。 页面下半部分的功能按键在 5 秒后会自动消失,点击屏幕则可再次出现。

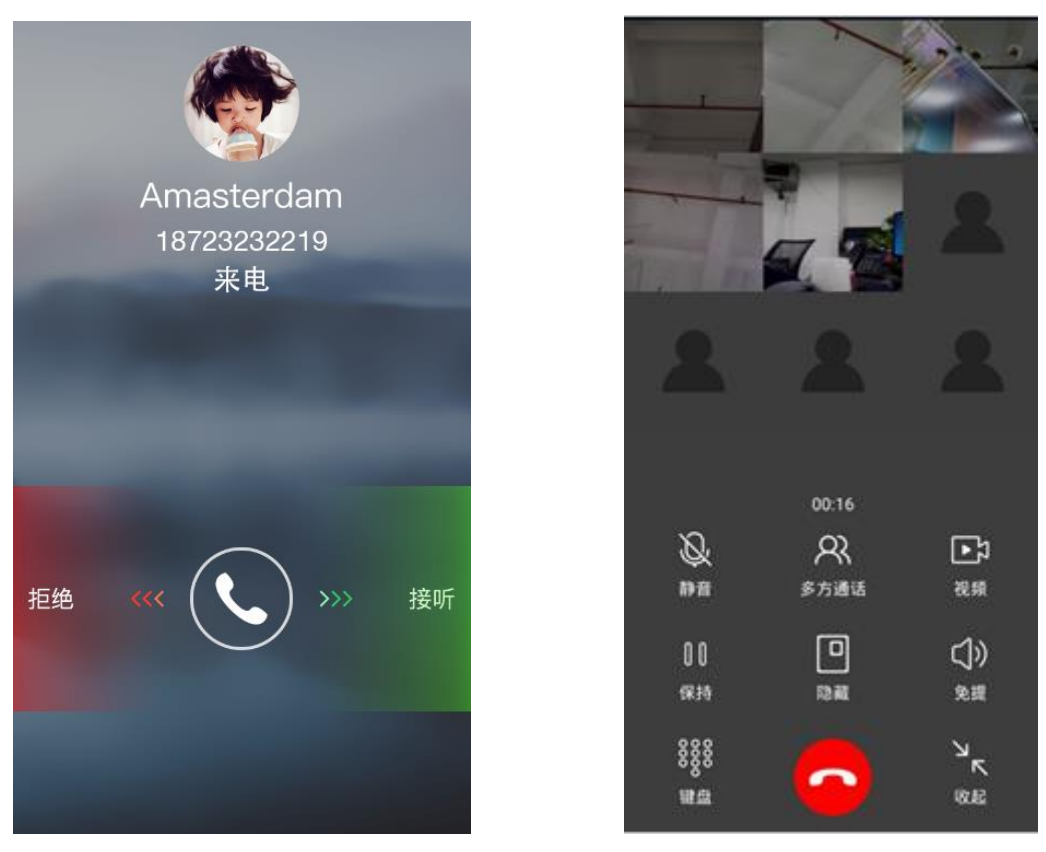

图 3-5-5 图 3-5-6

步骤六:点击收起图标,视频则会缩小在 APP 界面,可以随意拖动位置,双击视频则放大,如 图 3-5-7 所示。

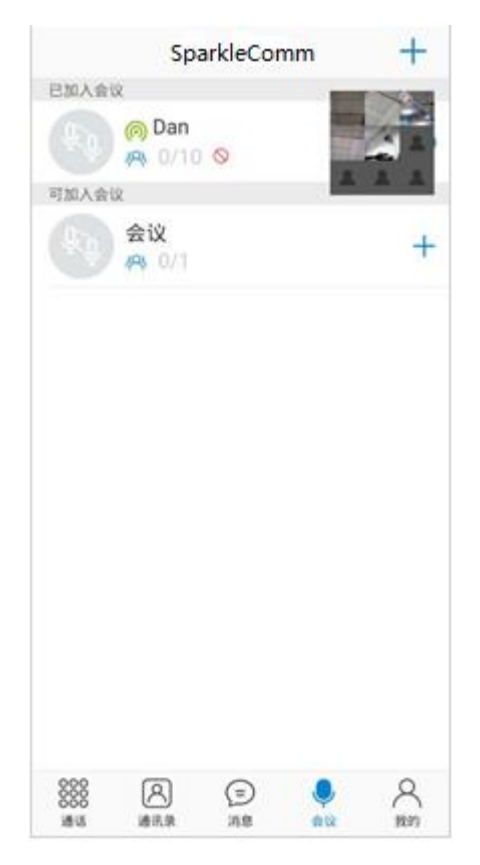

图 3-5-7

#### <span id="page-27-0"></span>**3.5.2** 加入**/**退出会议

若自己或其他人创建过会议,则会出现会议列表,分为"已加入会议"和"可加入会议"。若 为自己创建的会议,在己加入会议中会有<sup>67</sup>标志,如图 3-5-8。

点击可加入会议列表中的会议,会弹出提示框信息:是否加入该会议?点击【确定】按钮,即 可加入该会议,如图 3-5-9。

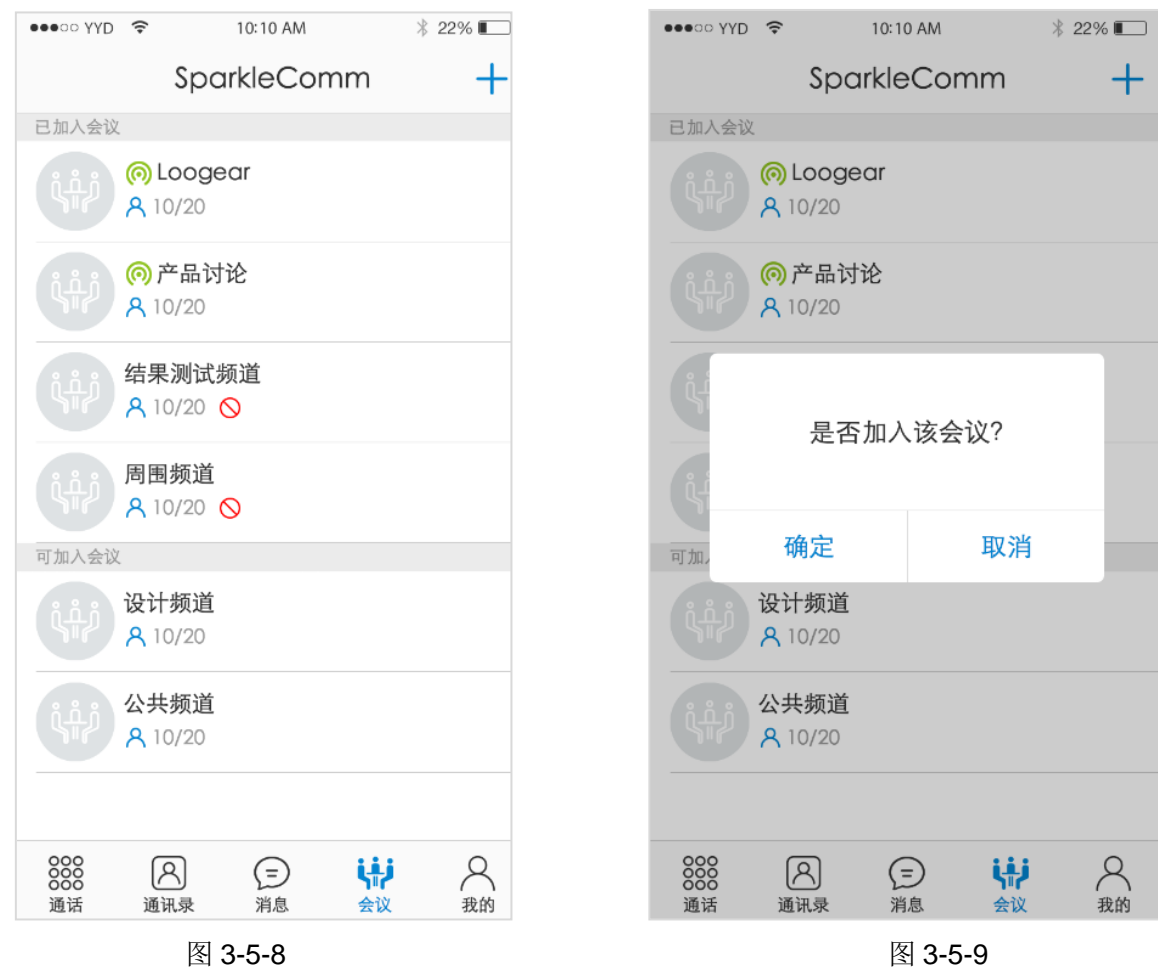

在已加入会议列表中,左滑该会议,会弹出红色的退出图标,点击【退出】按钮,弹出提示框 信息:"是否退出该会议?",如图 3-5-11。

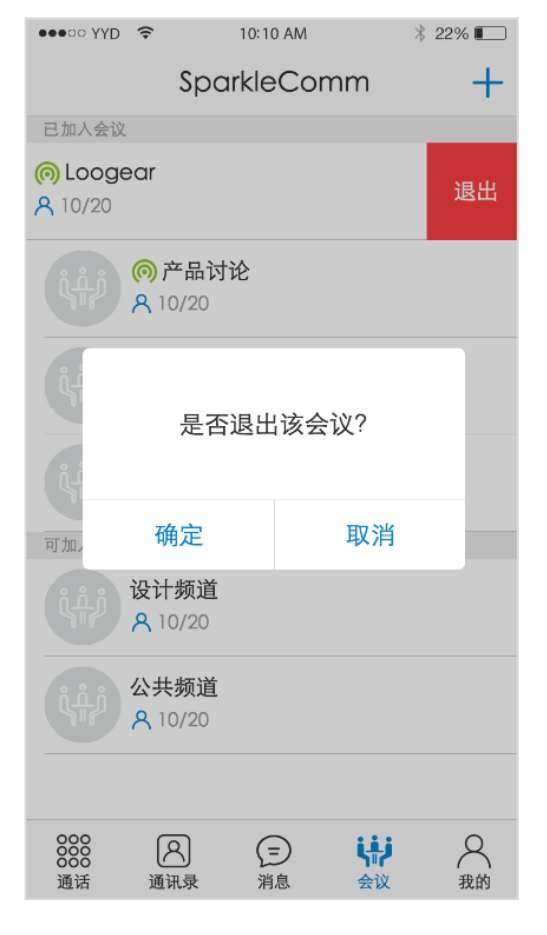

图 3-5-11

#### <span id="page-29-0"></span>**3.5.3** 会议房间

会议房间页面如图 3-5-12, 非创建者的【发起会议】按钮呈灰色不可点击状态。点击右上角的 图标,如图 3-5-13, 弹出提示框选项: 邀请成员、屏蔽会议。点击【邀请成员】按钮,可以进行邀 请成员。

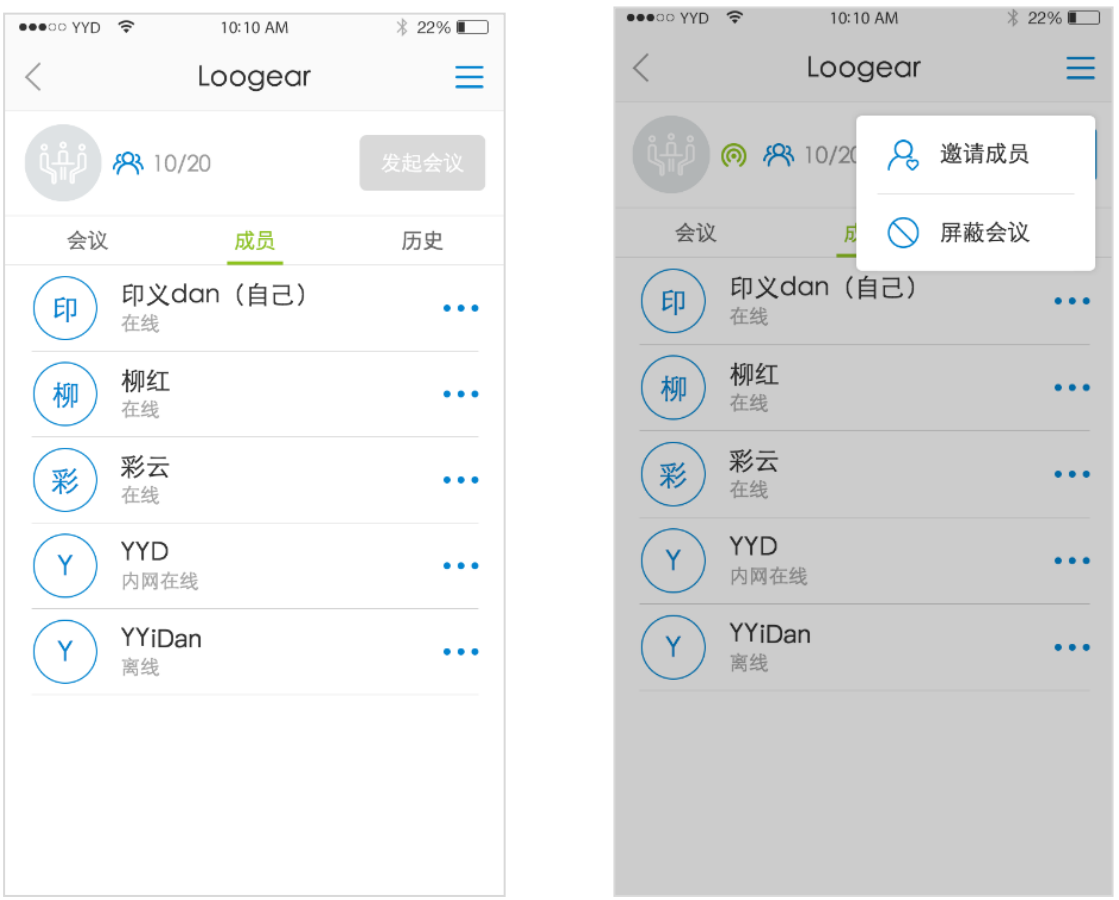

#### 图 3-5-12 图 3-5-13

点击单个成员右侧的\*\*\*图标,弹出操作菜单,如图 3-5-14,可以对该成员进行相关操作。

点击成员的头像,可查看该成员的详情信息,如图 3-5-15。会议创建者可以请离该成员,点击 【请离成员】按钮,即可将该成员请离;若为非会议创建者,【请离成员】按钮呈灰色不可点击状 态。

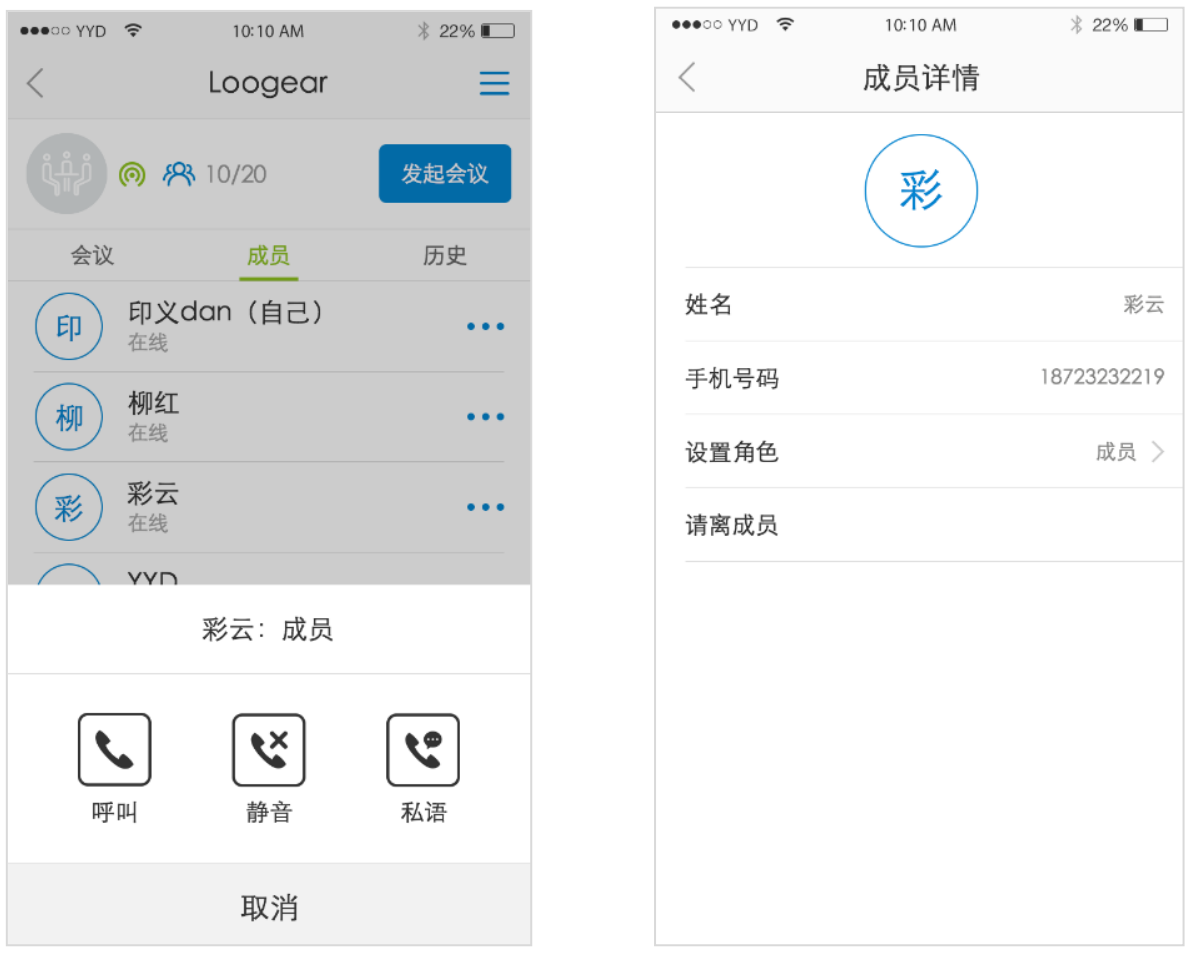

图 3-5-14 图 3-5-15

在会议主界面或者会议房间点击会议头像,可进入会议详情页面,会议创建者的会议详情页面 如图 3-5-16。点击【删除会议】按钮,可删除该会议。

非会议创建者的会议详情页面如图 3-5-17,点击【离开会议】按钮,可退出该会议。

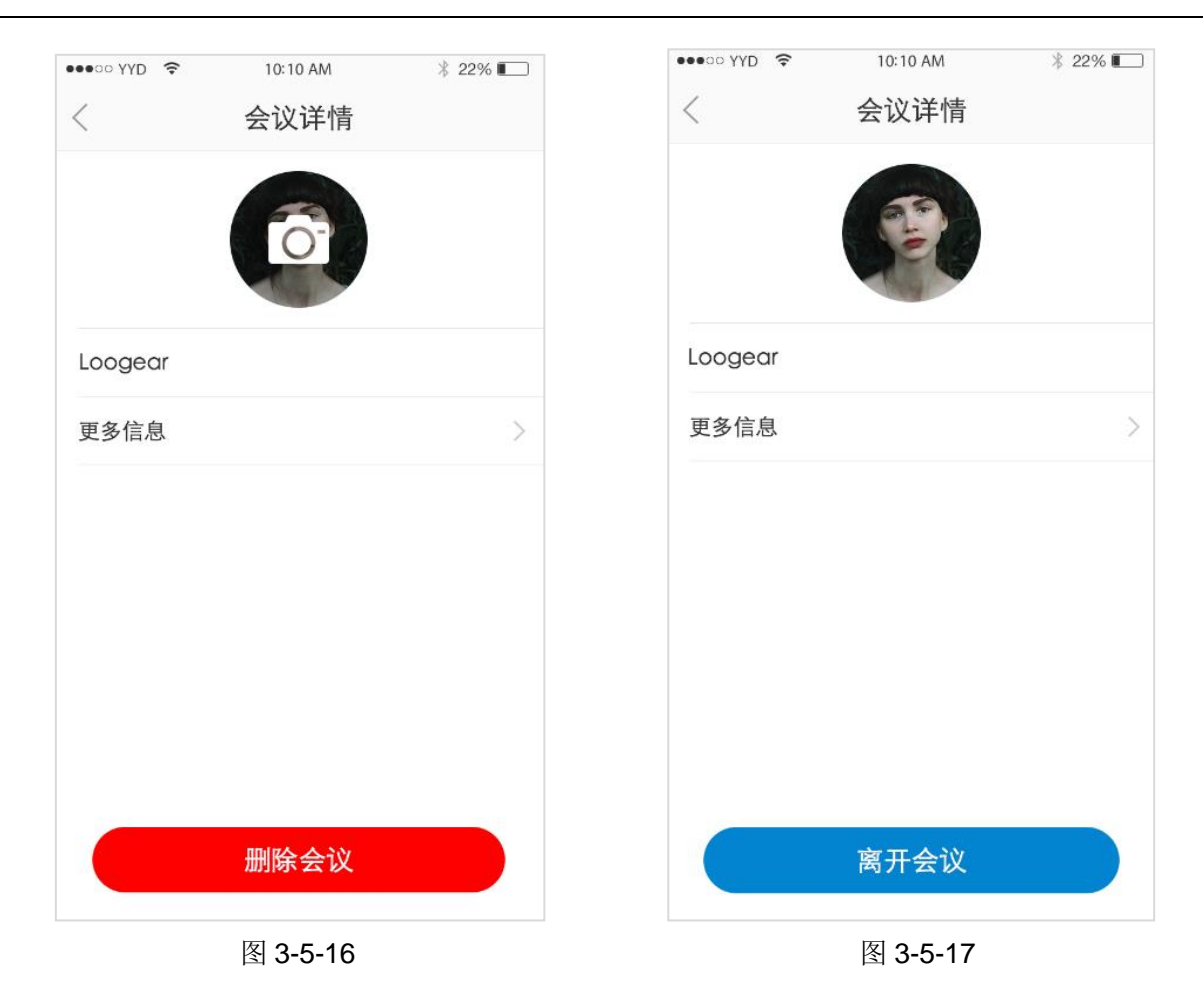

### <span id="page-32-0"></span>**3.6** 我的

### <span id="page-32-1"></span>**3.6.1** 个人资料

在我的主页面,如图 3-6-1,点击个人资料栏,进入个人资料页面,如图 3-6-2。

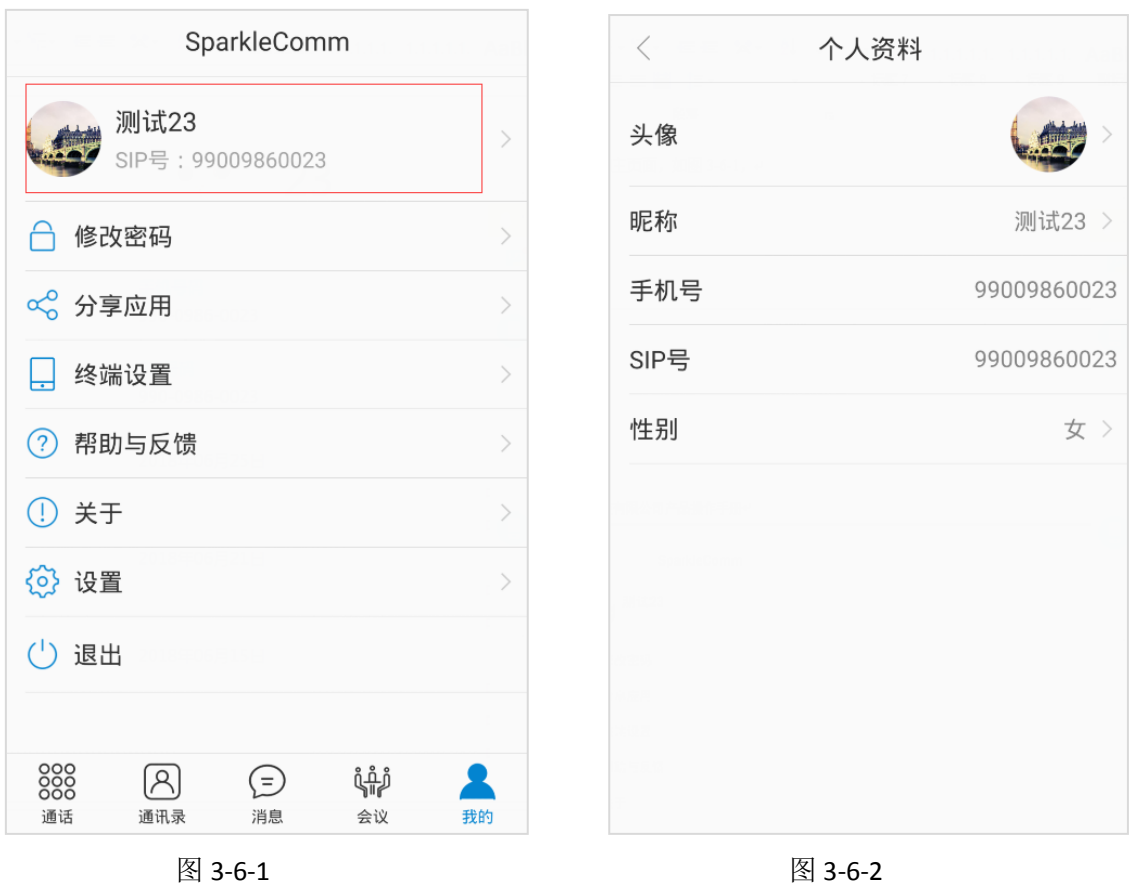

在个人资料页面,用户可以修改头像、昵称和性别信息。

#### <span id="page-33-0"></span>**3.6.2** 修改密码

在"我的"页面点击【修改密码】按钮,可进入修改密码页面,如图 3-6-3 所示,修改密码成功后, 将跳转至登录页面,重新登录。

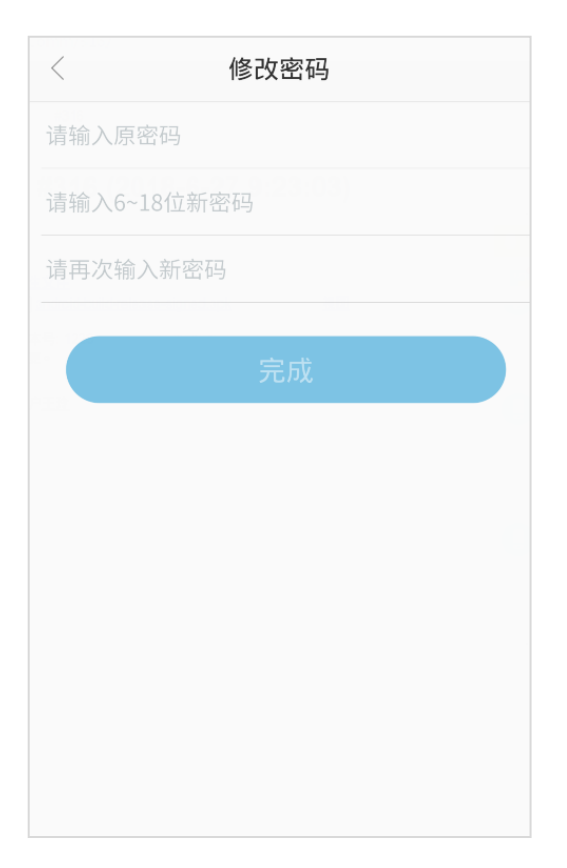

图 3-6-3

#### <span id="page-34-0"></span>**3.6.3** 分享应用

在"我的"页面点击【分享应用】按钮,可进入分享应用页面,如图 3-6-4 所示:

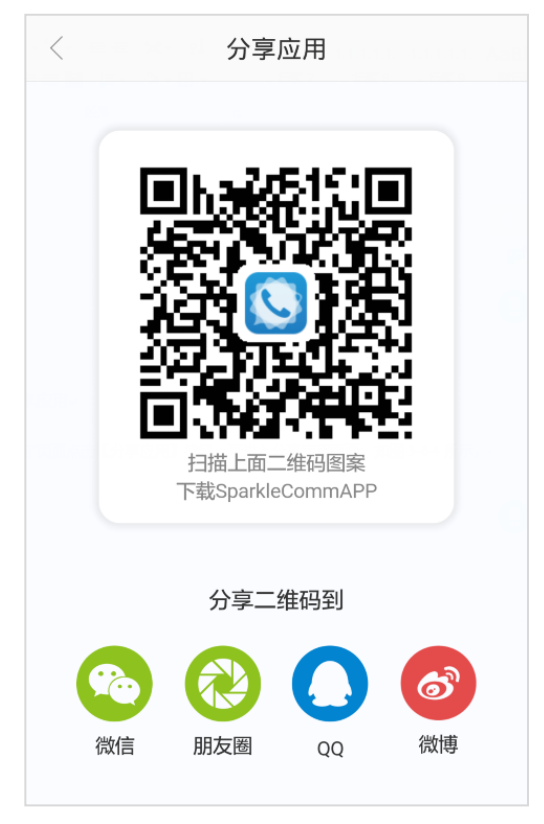

图 3-6-4

扫描图中的二维码图案,可进入下载 SparkleComm 页面,根据需要选择相应版本点击下载即可。 点击分享应用页面中的微信、朋友圈、QQ、微博图标,可分享该 APP 到相应的软件上。

#### <span id="page-35-0"></span>**3.6.4** 终端设置

在"我的"页面点击【终端设置】按钮,可进入终端设置页面,如图 3-6-5 所示,默认显示当前手 机的设置方法;若要查看其它手机的设置方法,点击"查看其它手机设置"栏,便可查看其它手机 的设置方法,如图 3-6-5。

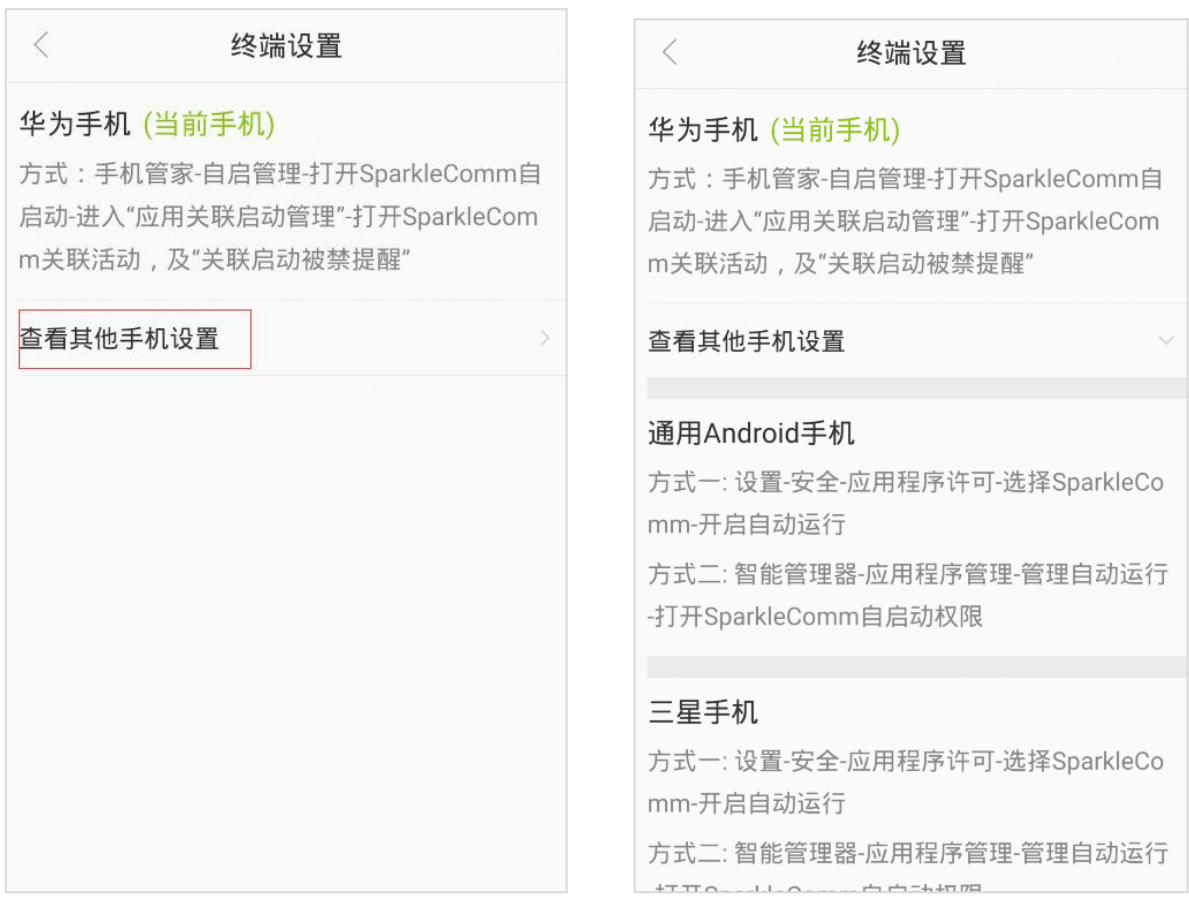

图 3-6-5  $\hbox{\tt\AA}$  3-6-6  $\hbox{\tt\AA}$ 

#### <span id="page-36-0"></span>**3.6.5** 帮助与反馈

在"我的"页面点击【帮助与反馈】按钮,可进入帮助与反馈页面,如图 3-6-7 所示:

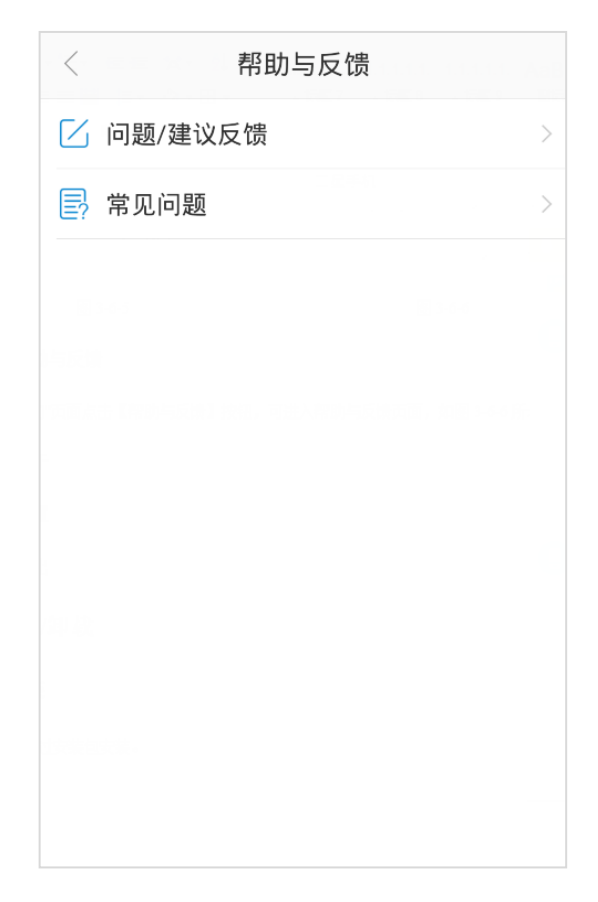

图 3-6-7

点击"问题/建议反馈"栏,进入问题/建议反馈页面,如图 3-6-8,需输入问题和建议提交,可选 择上传图片。

点击"常见问题"栏,进入常见问题页面,如图 3-6-9,点击相应问题,可查看对应的解决方法。

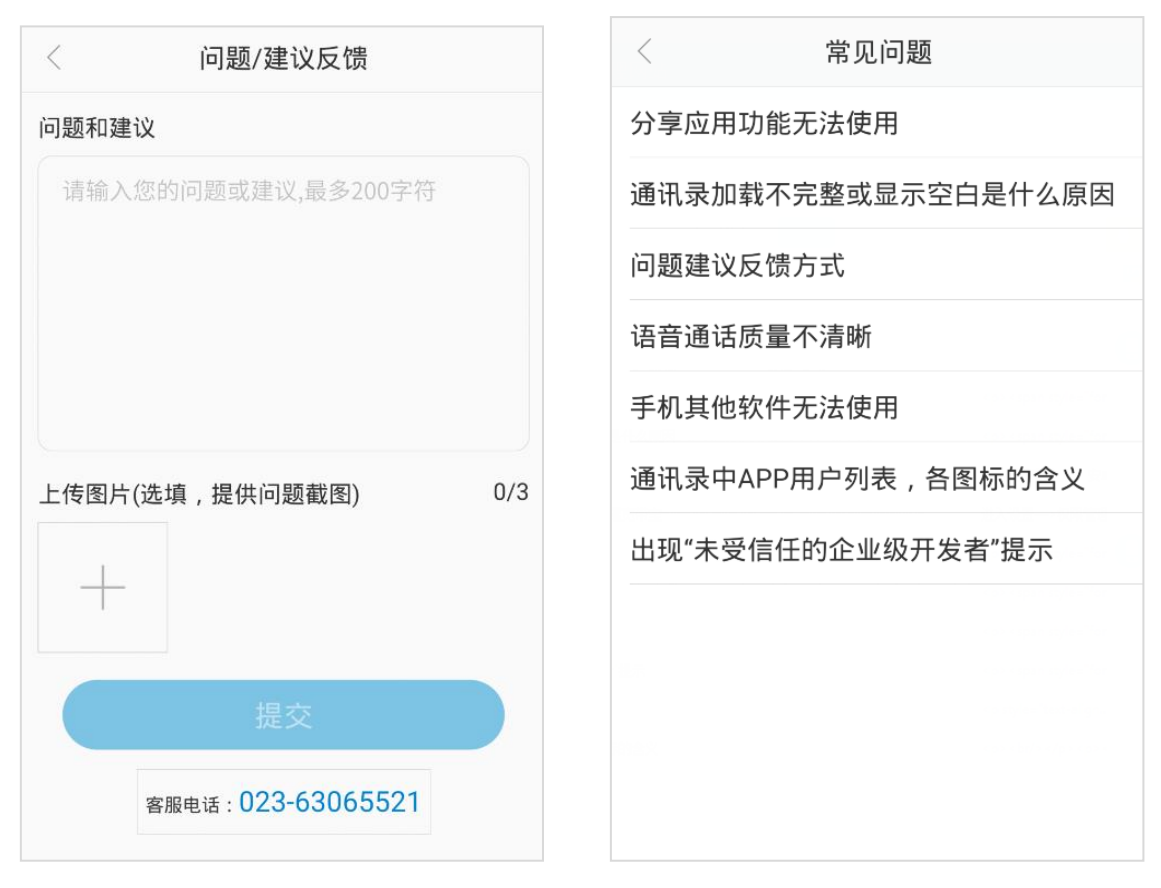

图 3-6-8 and  $\Box$  3-6-9 and  $\Box$  3-6-9 and  $\Box$  3-6-9 and  $\Box$  3-6-9 and  $\Box$  3-6-9 and  $\Box$  3-6-9 and  $\Box$ 

#### <span id="page-38-0"></span>**3.6.6** 关于

在"我的"页面点击【关于】按钮,可进入关于页面,如图 3-6-10 所示。

若所安装的软件为最新版本,则检测更新栏为"已是最新版本",呈灰色不可点击状态;若非 最新版本,则会提示有新版本,点击即可进行升级为新版本。

点击"状态说明"栏,进入状态说明页面,如图 3-6-11。

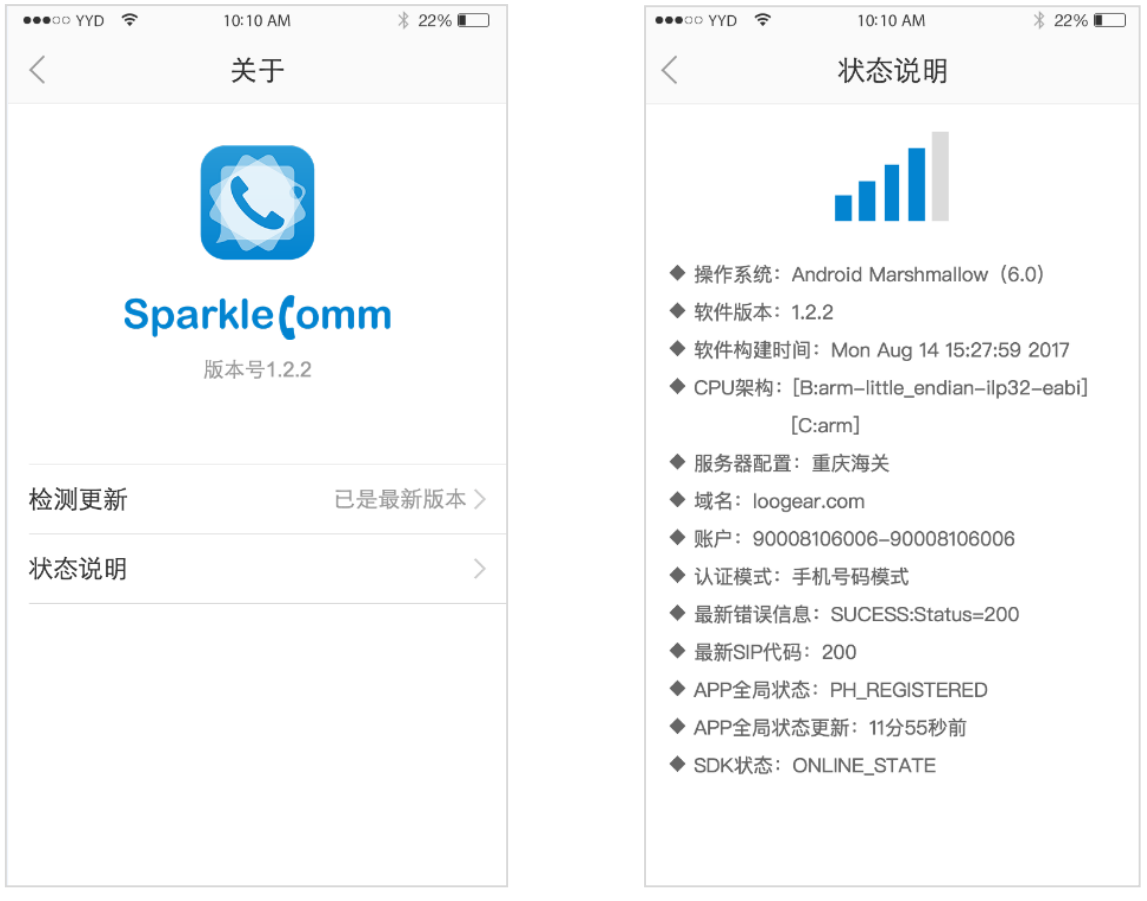

#### 图 3-6-10 图 3-6-11

#### <span id="page-39-0"></span>**3.6.7** 设置

在"我的"页面点击【设置】按钮,可进入设置页面,如图 3-6-12 所示,包括账号管理、呼叫转 移、服务器配置、视频设置、音频设置、自动应答。

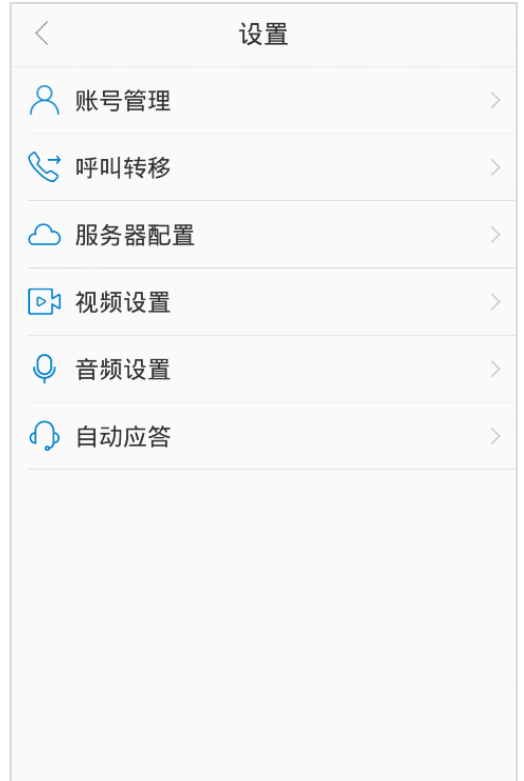

图 3-6-12

#### <span id="page-40-0"></span>**3.6.8** 退出

在"我的"页面点击【退出】按钮,会弹出提示框信息:确定退出当前账号?如图 3-6-13 所示: 点击【确定】按钮,即可退出该账号,返回到登录界面; 点击【取消】按钮,取消退出操作。

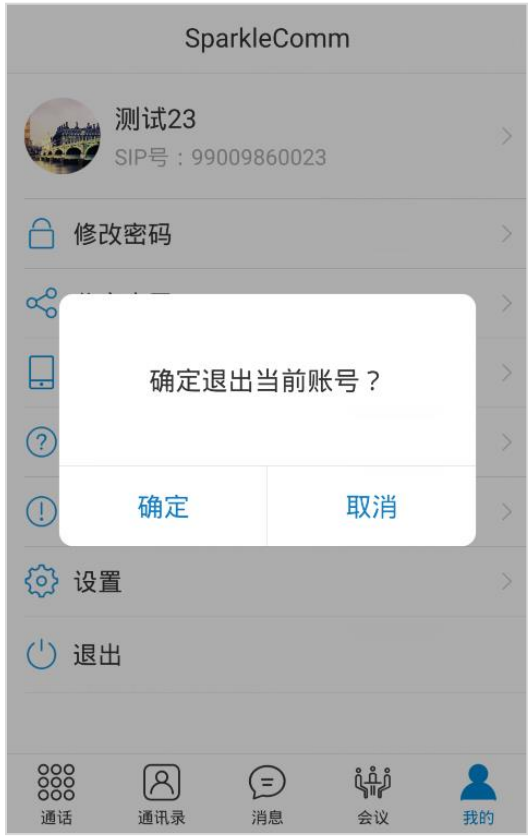

图 3-6-13

### <span id="page-41-0"></span>**4** 安装**/**卸载

### <span id="page-41-1"></span>**4.1** 安装

方法一:通过安装包安装。

SparkleComm 有多个版本,包括 Windows、Android、iOS、macOS、linux 等,如图 4-1-1 所示。

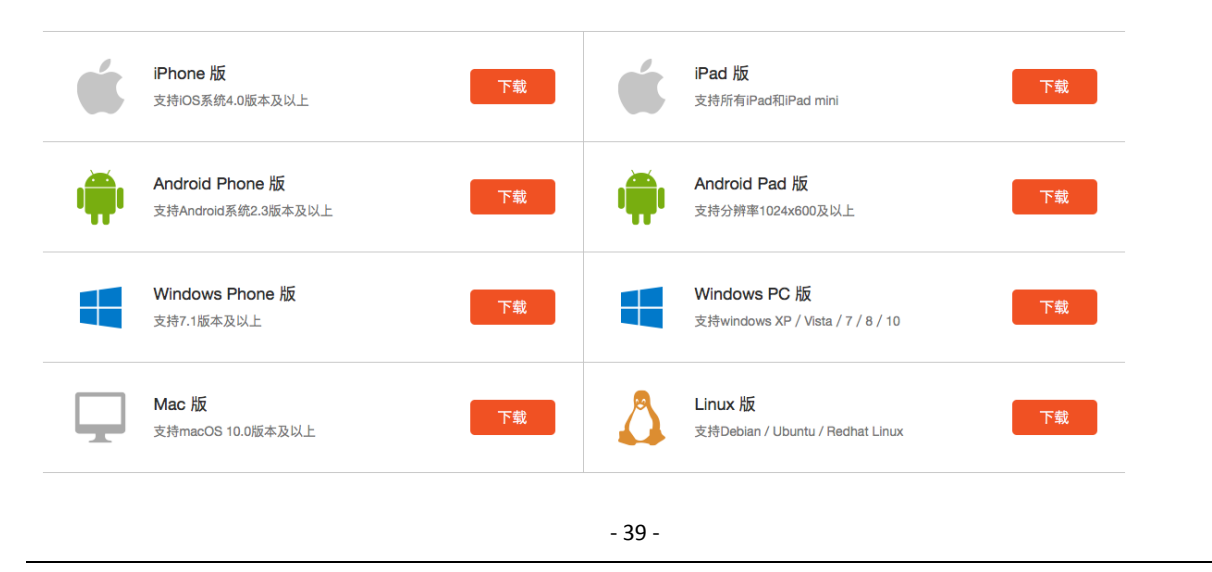

#### 图 4-1-1

以下主要介绍 Android 版和 Windows 版的安装方法。

(1) Android 版:

在 Android Phone 版栏点击【下载】按钮,将下载好的安装包保存到手机上。

在手机上点击安装包,进入安装页面,依次点击"安装——安装——完成/打开"按钮,则安装 成功, 如图 4-1-2。

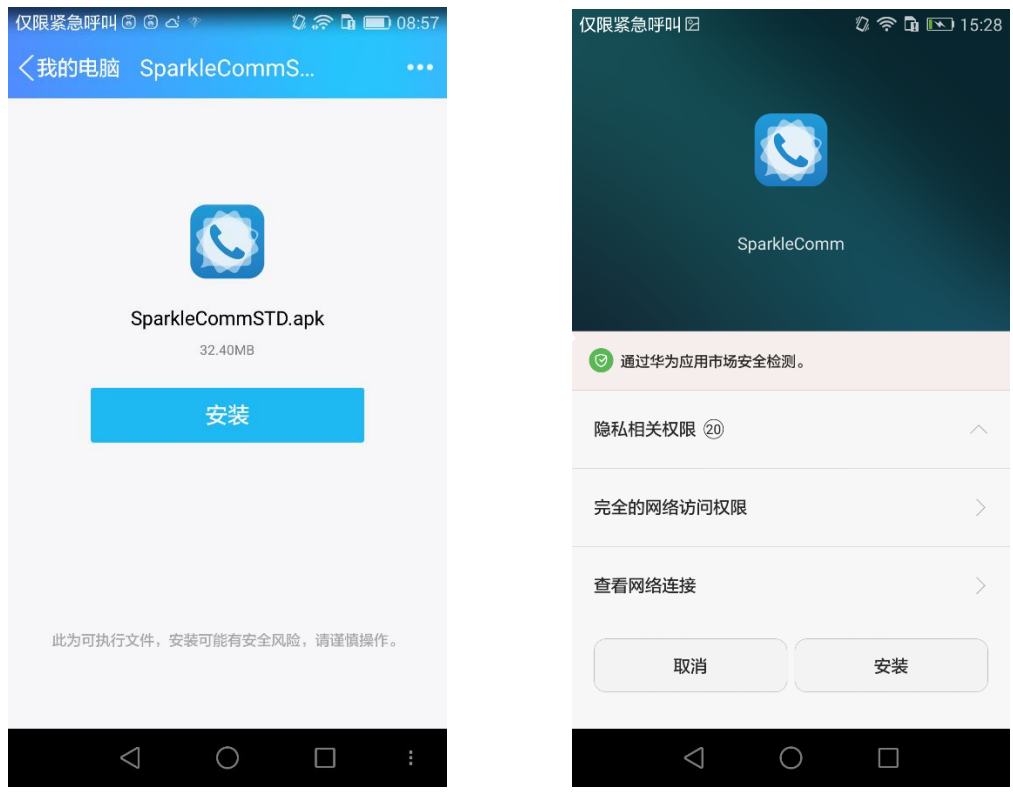

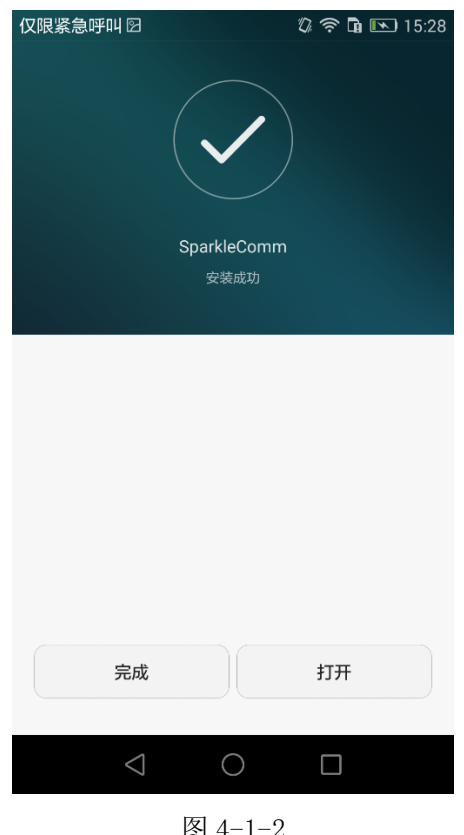

图 4-1-2

(2) Windows 版:

在 Windows PC 版栏点击【下载】按钮,将下载一个名为"SparkleCommInstaller.exe"的安装 包到电脑上。

双击 "SparkleCommInstaller.exe", 弹出提示框, 如图 4-1-3:

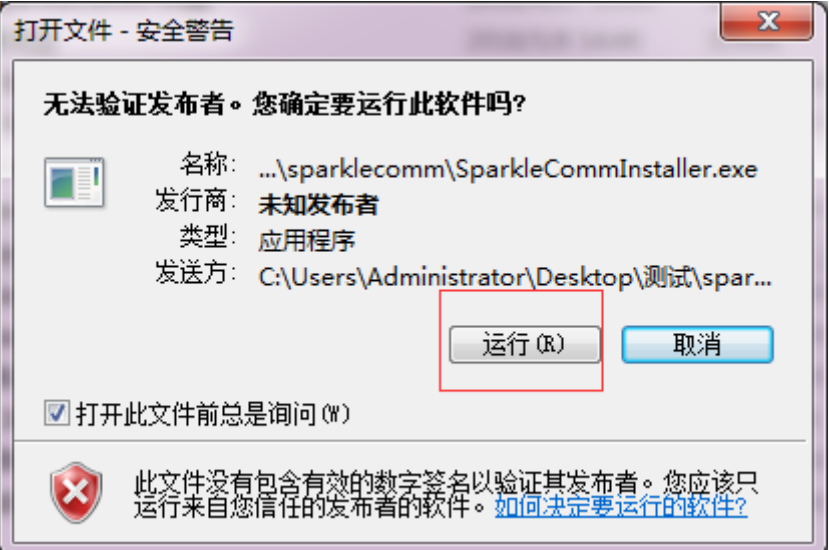

图 4-1-3

在弹出的安全警告提示框中,点击【运行】按钮,如图 4-1-4:

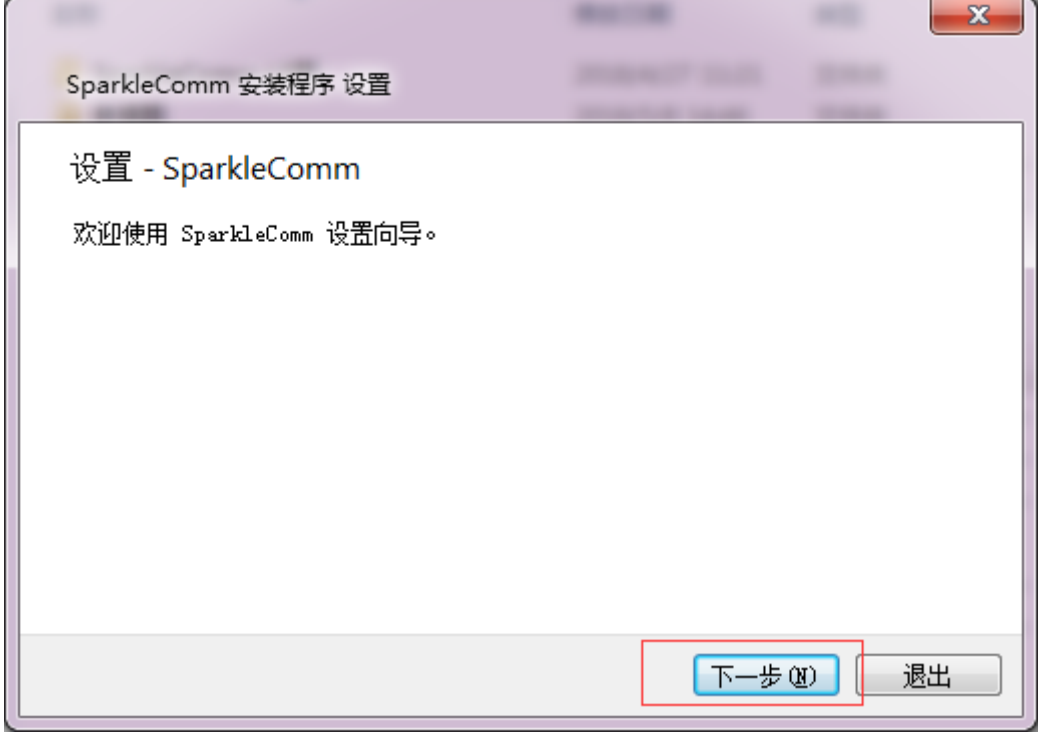

图 4-1-4

在安装程序设置提示框中,点击【下一步】按钮,如图 4-1-5:

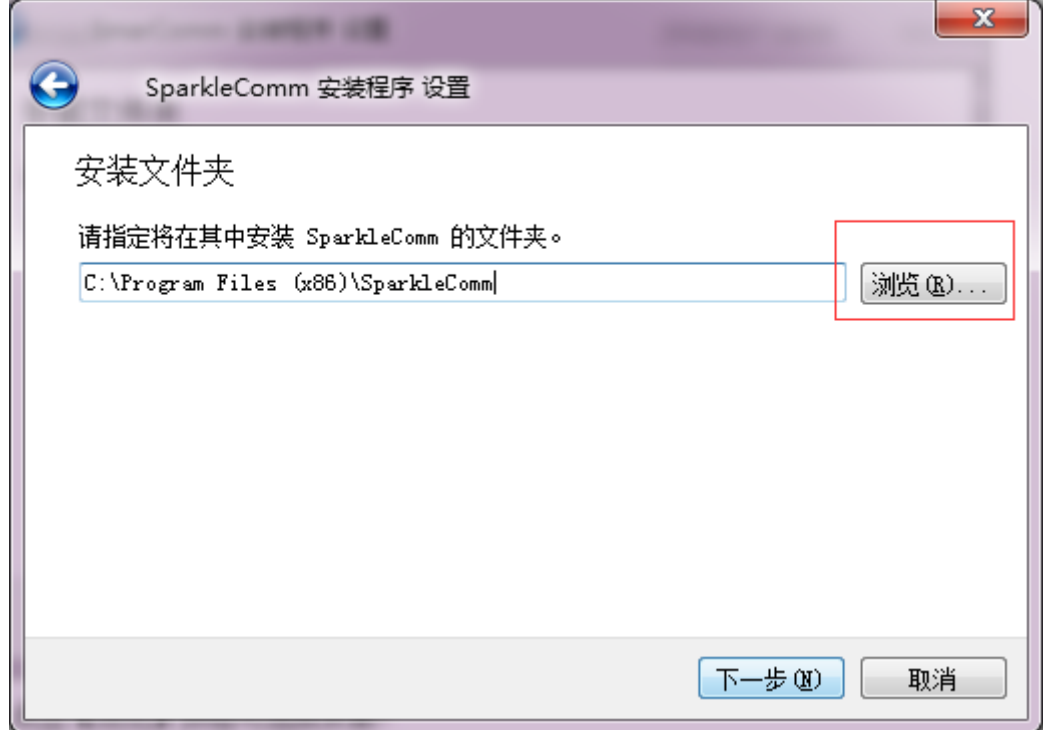

#### 图 4-1-5

在选择安装文件夹提示框中,点击【浏览】按钮可选择安装软件的位置,点击【下一步】按钮, 如图 4-1-6:

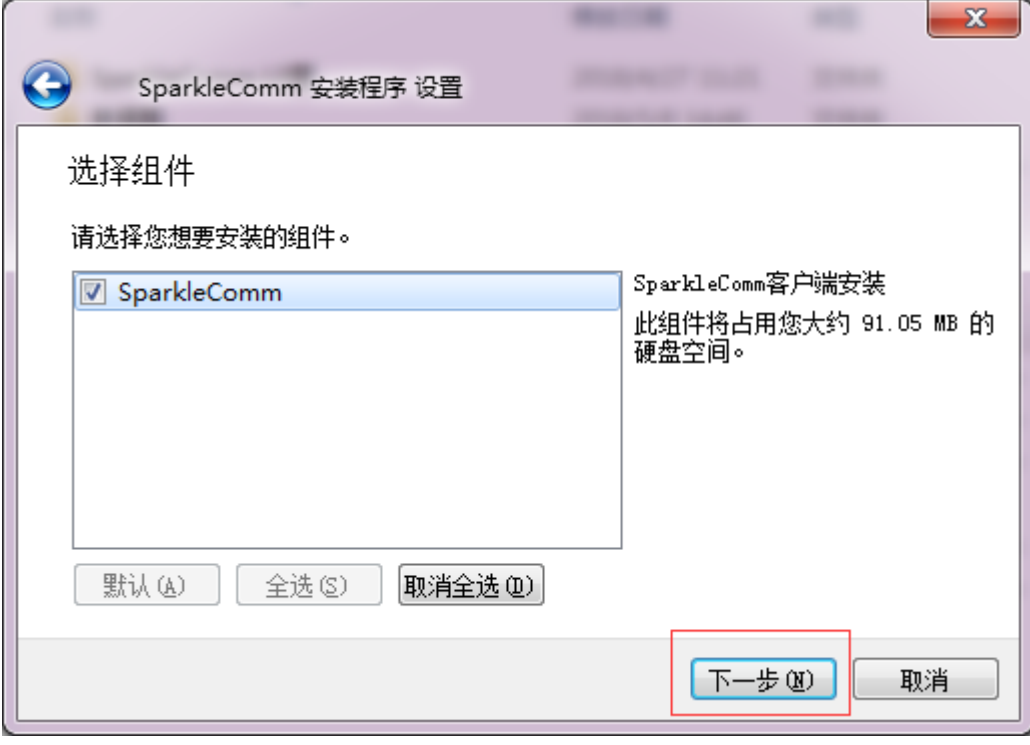

图 4-1-6

在选择组件提示框中,保持默认选中 SparkleComm 的设置,点击【下一步】按钮,如图 4-1-7:

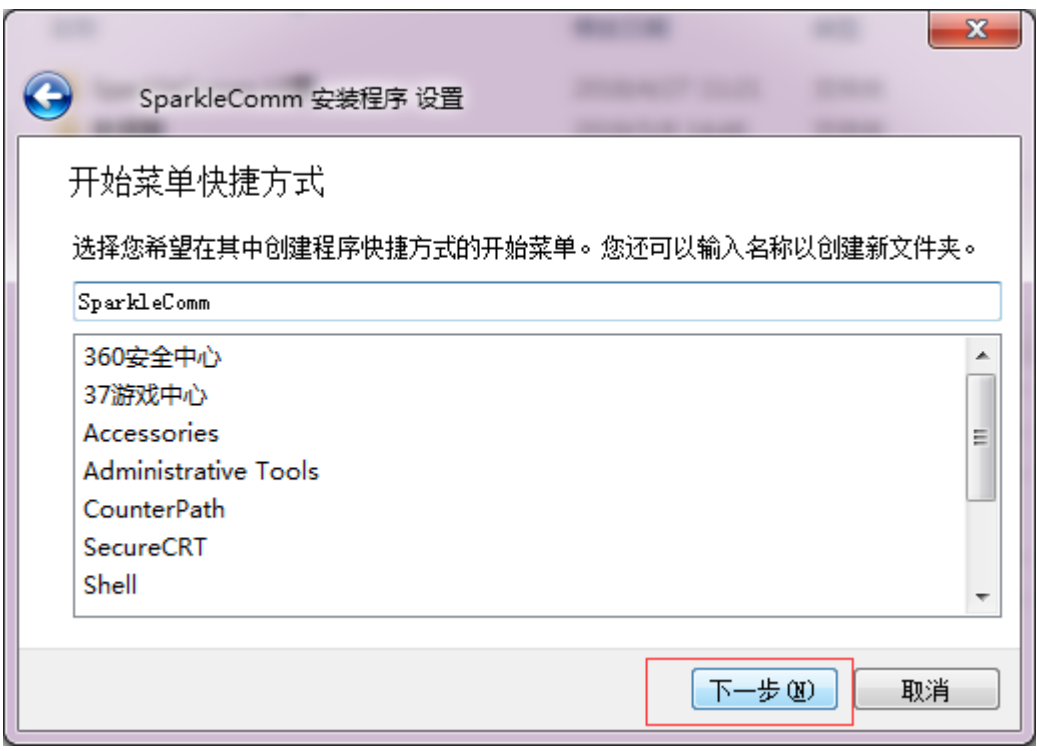

图 4-1-7

在开始菜单快捷方式提示框中,点击【下一步】按钮,如图 4-1-8:

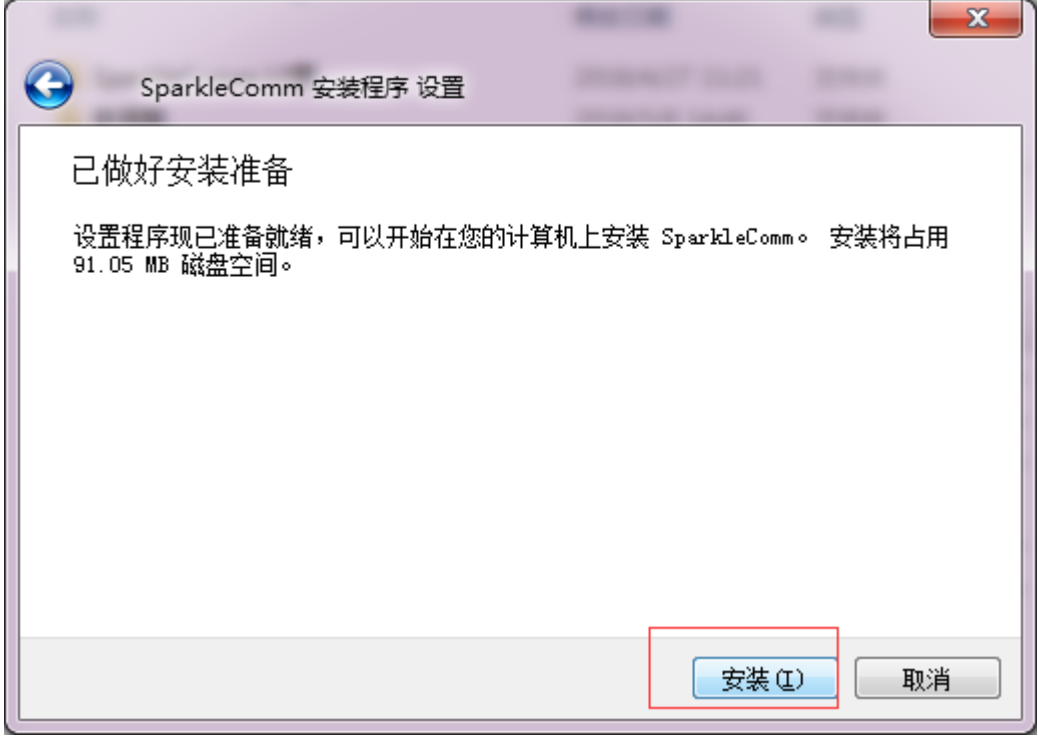

图 4-1-8

在安装准备提示框中,点击【安装】按钮,程序将开始自动安装,安装完成后,如图 4-1-9 所

示,点击【完成】按钮,则程序安装完成,提示框关闭。

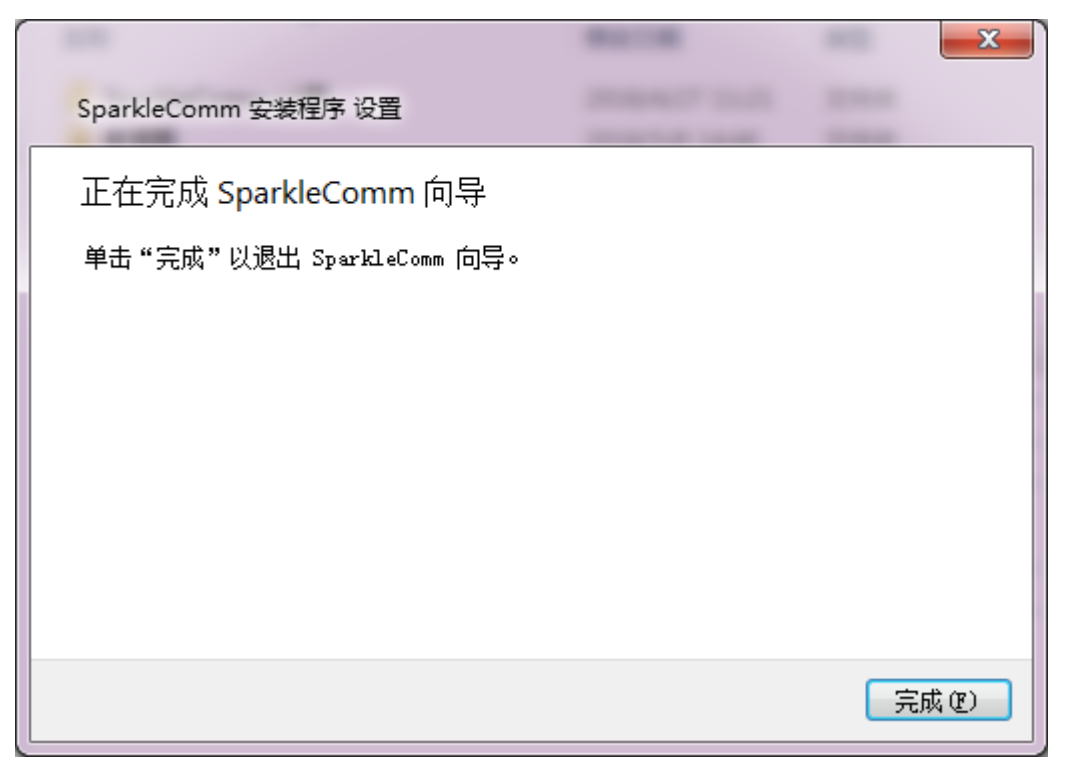

图 4-1-9

方法二:扫描二维码安装。

若为手机用户,通过手机的扫一扫功能扫描下图二维码,如图 4-1-10, 进入下载 SparkleComm 页面,点击要下载的版本进行安装。

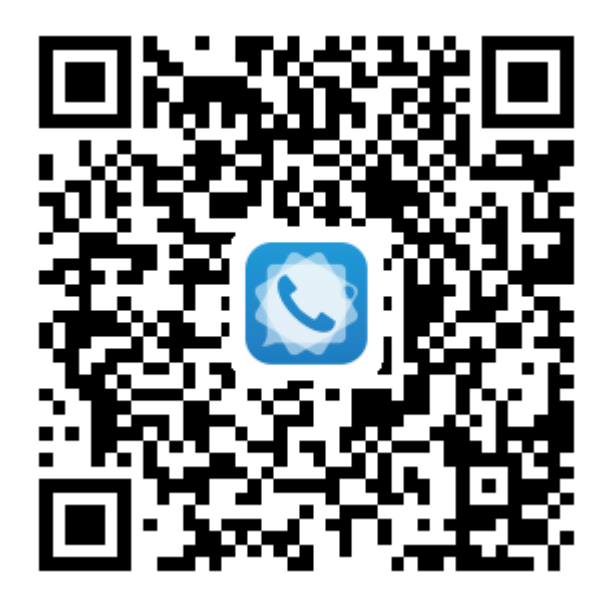

图 4-1-10

### <span id="page-48-0"></span>**4.2** 卸载